# ○ 簡単操作ガイド

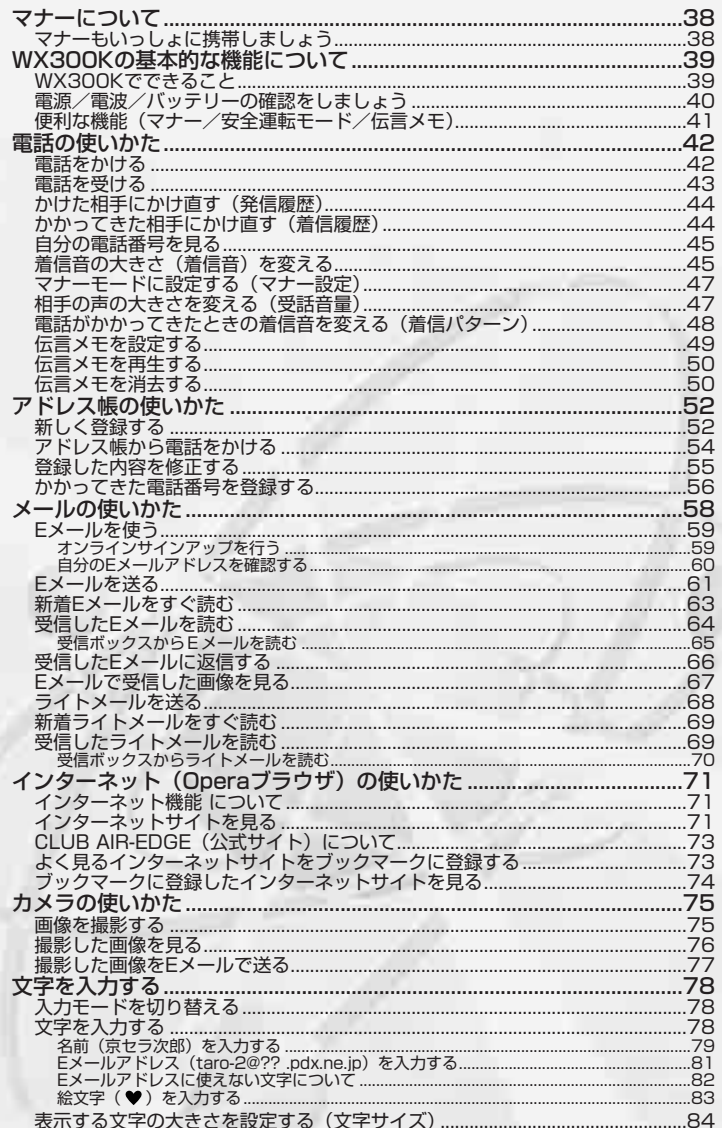

# マナーについて

# マナーもいっしょに携帯しましょう

周囲への心配りを忘れずに、楽しく安全に使いましょう。

使用禁止の場所では電源を切りましょう

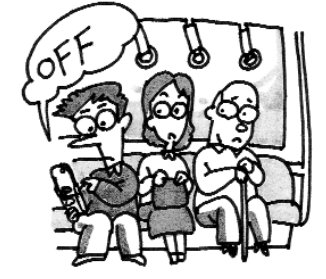

- ●電波が飛行に支障をきたすおそれがあるので、 航空機内では電源を切っておきましょう。
- ●満員電車の中など混雑した場所では、付近に心 臓ペースメーカを装着している方がいる可能性 がありますので、PHSの電源を切っておきま しょう。
- ●病院などの医療機関が個々に使用禁止、持ち込 み禁止と定めている場所では、その指示に従い ましょう。

使用する場所状況や、声の大きさに気をつけましょう

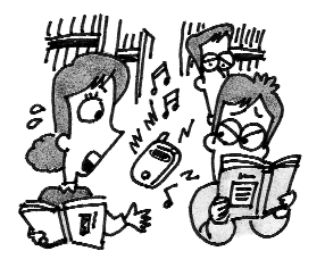

- ●自動車運転中の使用は危険なため法律で禁止さ れています。運転中は電源を切るか安全運転 モードなどにして安全運転を心がけましょう。
- ●映画館や劇場、美術館、図書館などでは、電話 をかけることを控えるのはもちろん、着信音で 周囲の迷惑にならないように、電源を切るかマ ナーモードを利用しましょう。
- ●街中では、通行の妨げにならない場所で使用し ましょう。
- ●電車の車内やホテルのロビーなどでは、迷惑の かからない場所へ移動しましょう。
- ●通話中の声は大きすぎないようにしましょう。
- ●カメラを使って画像を撮影する際は、相手の許 可を得てからにしましょう。

# WX300Kの基本的な機能について

# WX300Kでできること

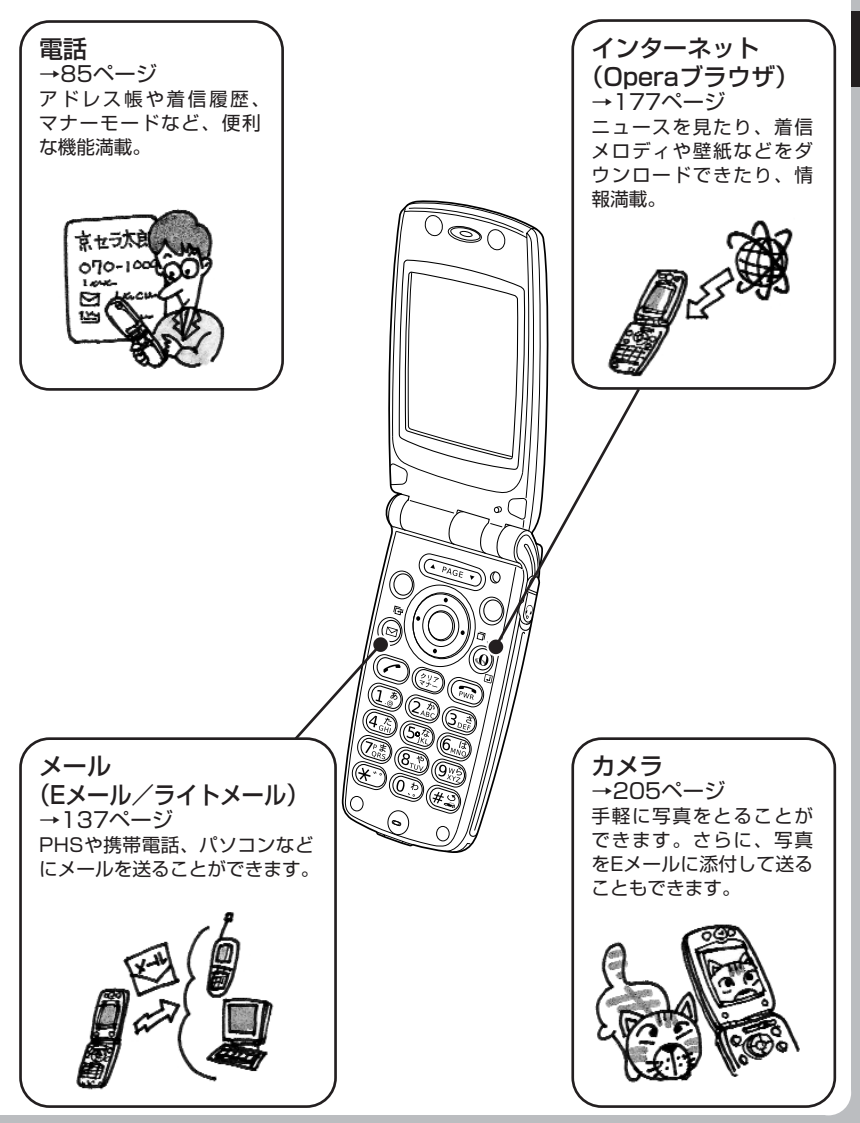

# 電源/電波/バッテリーの確認をしましょう

「電源」は入れたまま使いましょう →36ページ

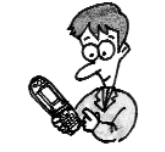

電話をかけたり受けたりするには、電源を入れておきます。 cを長く(約2秒以上)押します。

# 「電波」が届いていないと使えません

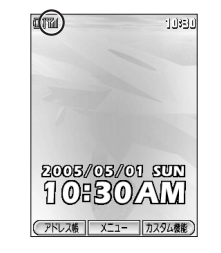

サービスエリア内でも電波が届きにくい場所があります。 「 了 | が電波状態を表示します。

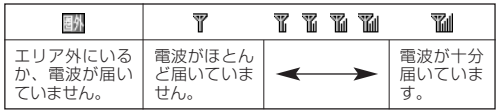

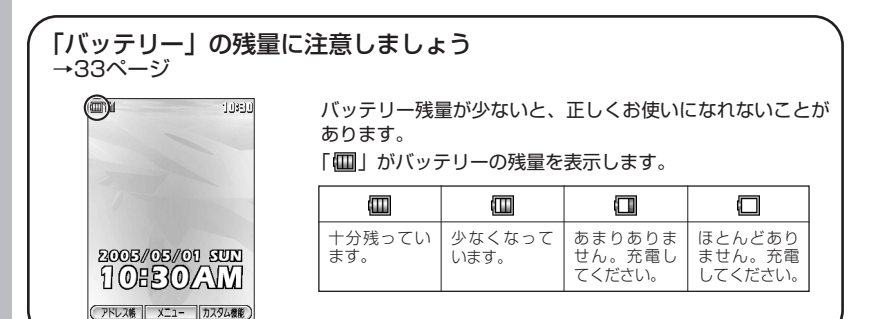

便利な機能(マナー/安全運転モード/伝言メモ)

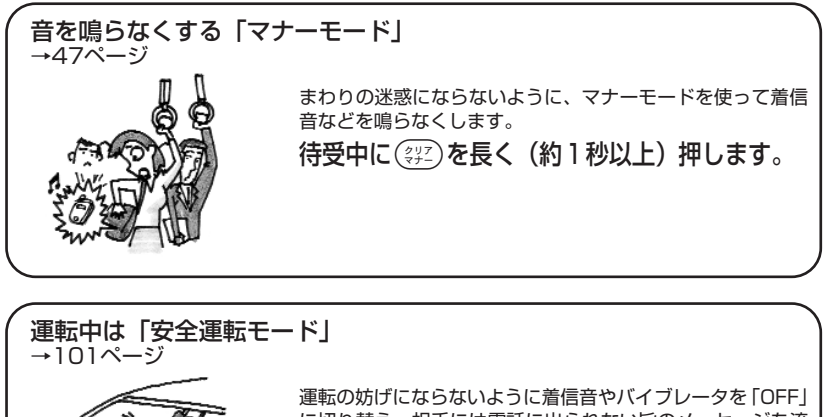

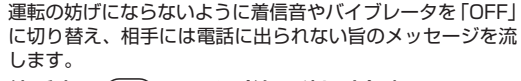

待受中に(#2)を長く(約1秒以上)押します。

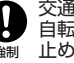

交通事故の原因となりますので、自動車・バイク・ 自転車などの運転者が使用する場合は安全な場所に 止めてからご使用ください。自動車・バイク運転中 強制 の使用は法律で禁止されています。

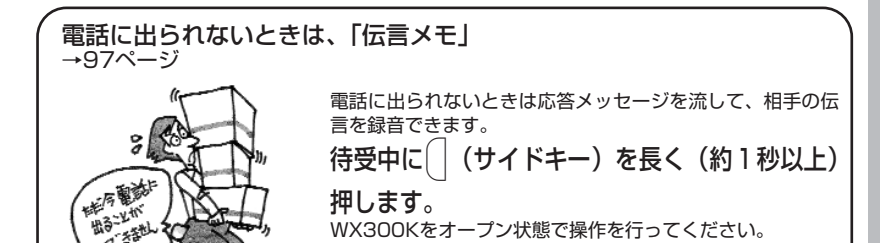

●WX300K

の基本的な機能について

# 電話の使いかた

# 電話をかける

**1** 相手の電話番号を入力する。

- ●一般電話にかけるときは必ず市外局番から入力し ます。
- ●PHS/携帯電話にかけるときは必ず全桁 (11桁) の電話番号を入力します。

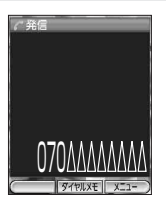

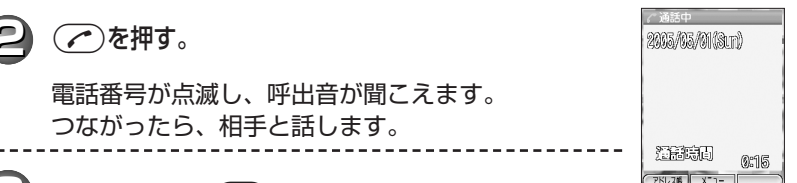

話が終わったら(ma)を押す。

● 手順1の後に ◯) (F2)【メニュー】を押して発信方法を選択することもできま す。

発信方法は、以下の項目から選択します。

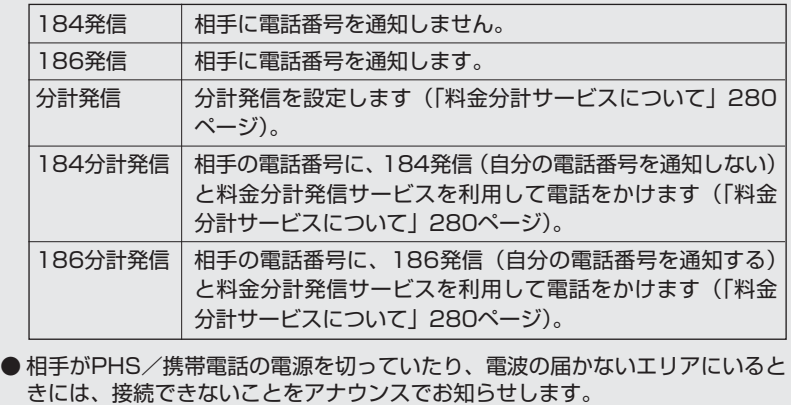

#### 電話を受ける

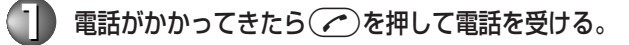

相手と話します。

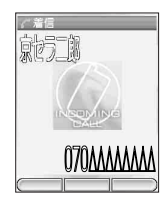

**(2)話が終わったら(\*\*\*)を押す。** 

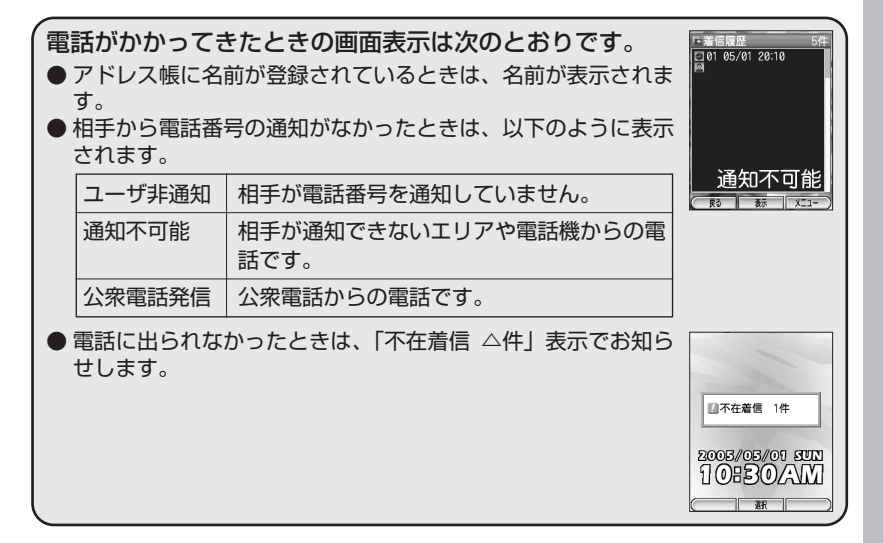

## かけた相手にかけ直す(発信履歴)

前にかけた電話番号を呼び出してかけ直します。電話番号の履歴は20件まで記録さ れます。

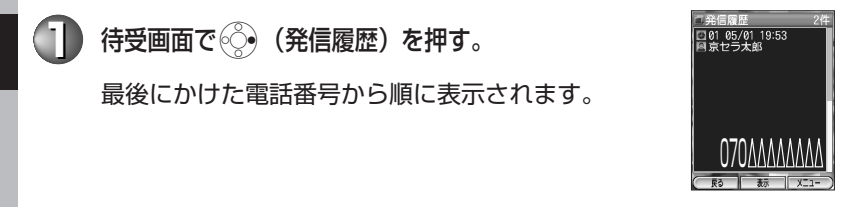

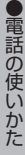

**2** ここに電話番号を選び(へ)を押す。

電話番号を選択中に () (F2)【メニュー】を押すと、 発信方法選択画面が表示されます(「発信履歴画面の メニューを使う」88ページ)。

かかってきた相手にかけ直す(着信履歴)

電話がかかってきた相手に電話をかけ直します。電話番号の履歴は20件まで記録さ れます。

待受画面で (◇ ) (着信履歴) を押す。

最後にかかってきた電話番号から順に表示されます。

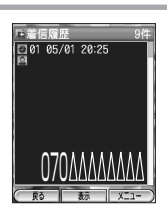

**② で電話番号を選び(/^)を押す。** 

電話番号を選択中に ◎ (F2)【メニュー】を押すと、 発信方法選択画面が表示されます(「着信履歴画面の メニューを使う」89ページ)。

電話に出なかったときのアイコン表示は以下のとおりです。

- 『:出ることができなかった電話です (不在着信)。
- K : 着信を拒否した電話です。

# 自分の電話番号を見る

自分の電話番号を確認できます。

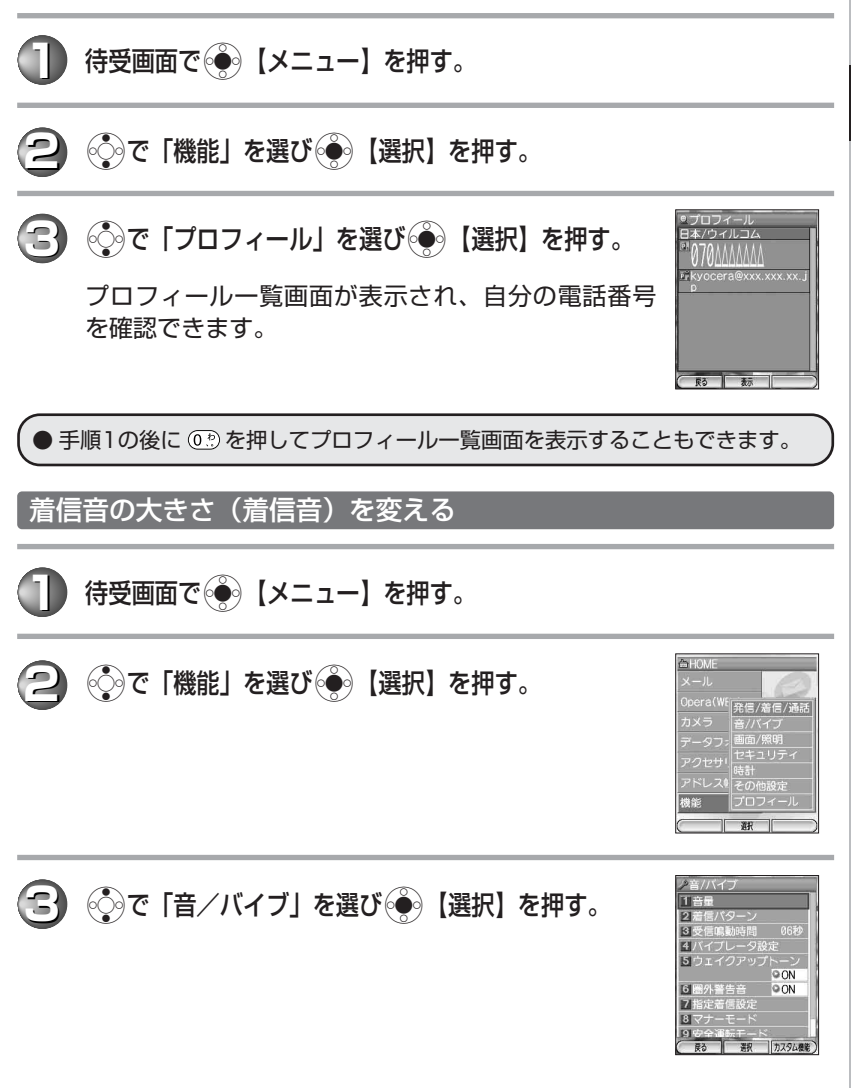

●電話の使いかた

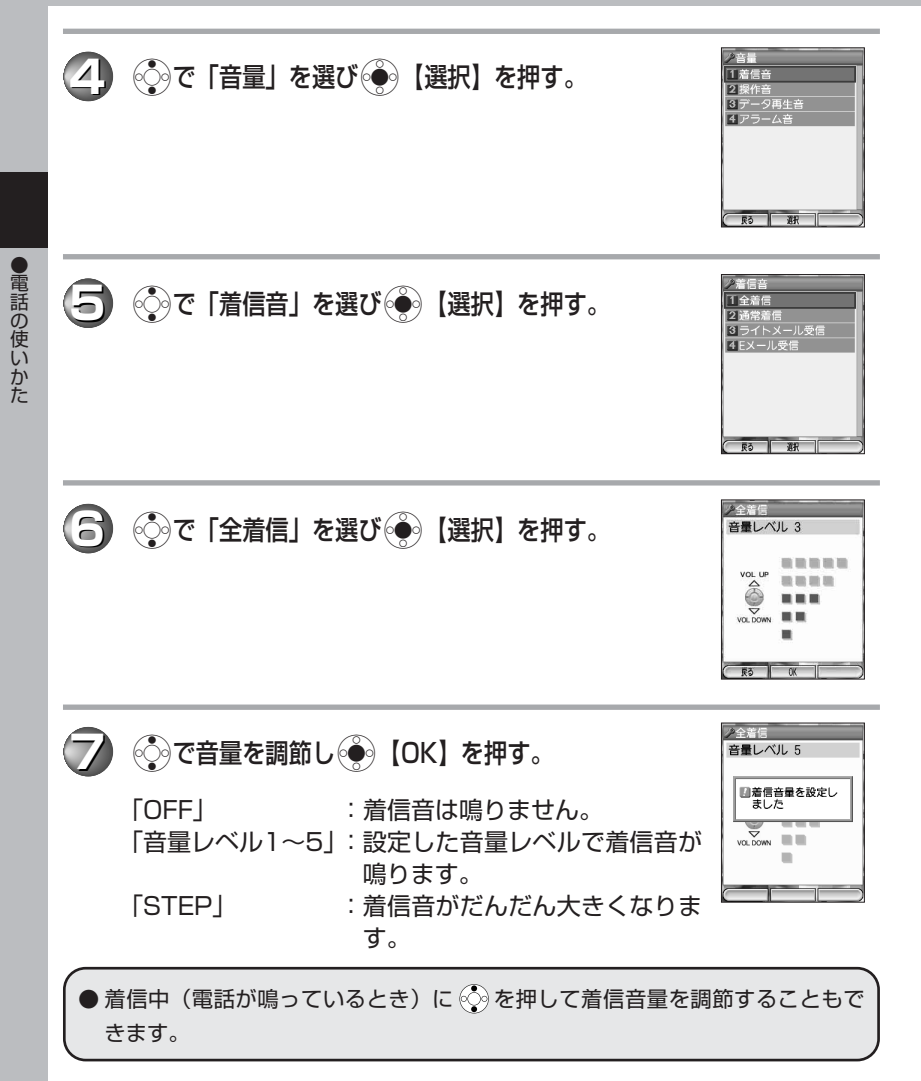

# マナーモードに設定する(マナー設定)

公共の場所で音を鳴らさないようにしたいときは、マナーモードにして、スピーカー から音を鳴らさないようにします。

待受画面で(第2)を長く(約1秒以上)押す。

■ マナーモードを解除する場合

マナーモード設定中、待受画面で(梁)を長く (約1秒以 2005/05/01 5UN<br>10:30/AM 上)押す。

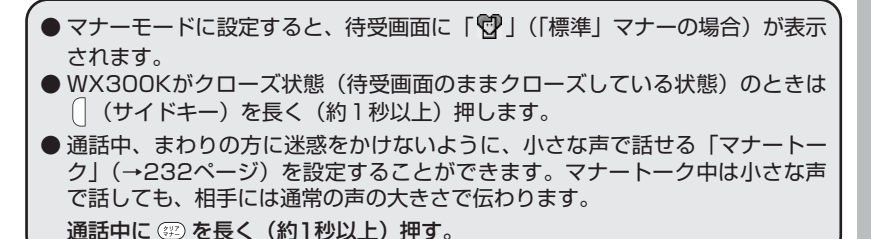

相手の声の大きさを変える(受話音量)

通話中に、相手の声の大きさを5段階に調節します。

通話中にぐって音量を調節する。

- ◎ : 音が大きくなります。
- **© :音が小さくなります。**

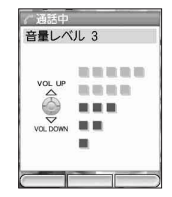

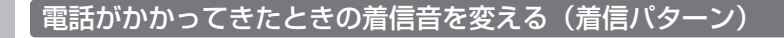

待受画面で ... | メニュー】を押す。

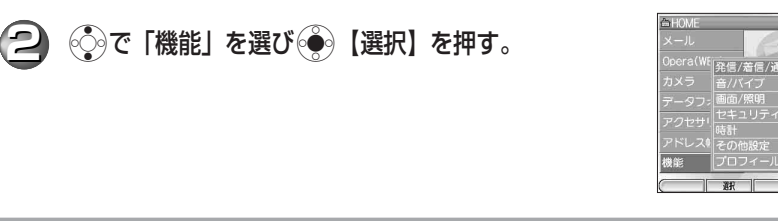

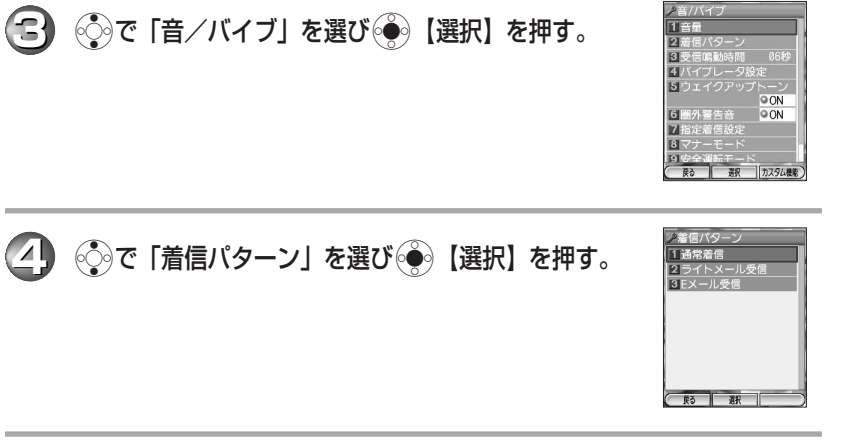

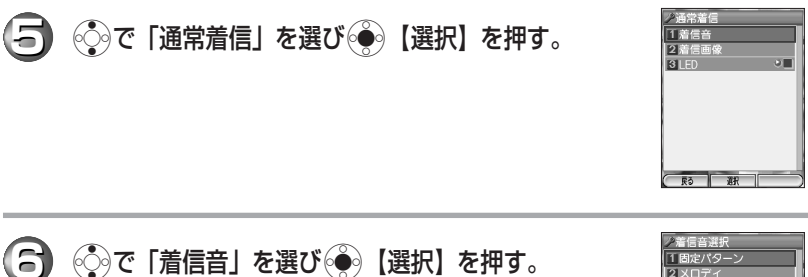

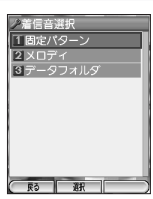

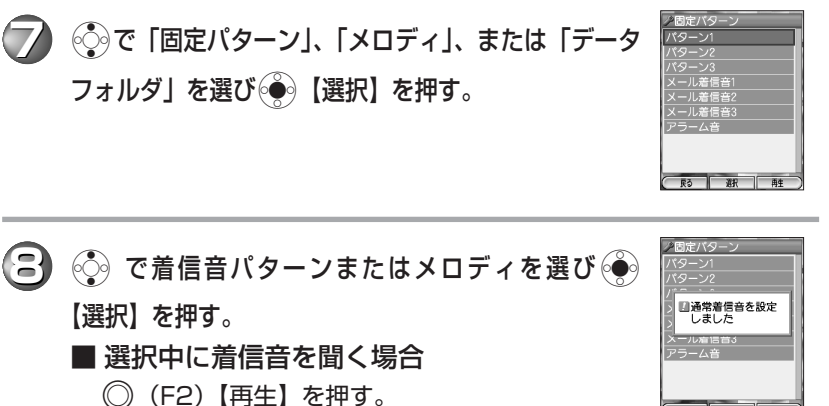

●電話の使いかた

再生中に◯ (F2)【停止】を押すと再生を終了します。

● 着信音パターンは、メロディやダウンロードした着信音を使うことができます (→223ページ)。

#### 伝言メモを設定する

伝言メモを設定しておくと、電話に出られないときに相手のメッセージを録音するこ とができます。録音時間は1件につき約15秒で、音声メモ(97ページ)、安全運転 モード時に録音したメッセージ(101ページ)と合わせて3件まで録音できます。

待受画面で $\lceil \mid$  (サイドキー) を長く (約1秒以上) 押す。\*

■ 伝言メモを解除する場合

伝言メモを設定中、待受画面で( | (サイドキー) を長く (約1秒以上)押す。\*

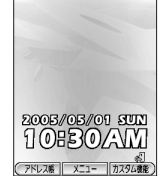

\*WX300Kがオープン状態のときに操作を行ってください。

● 伝言メモと同様の機能として、ウィルコムの留守番電話サービス(「留守番電話 サービスについて」278ページ)があります。電話に出られないときのほか、 電源を切っているときや通話中・圏外でも相手の伝言をお預かりするサービス です。

● 伝言メモを設定すると、待受画面に「≪ヿ が表示されます。

マナーモード設定中は伝言メモを解除することはできません。

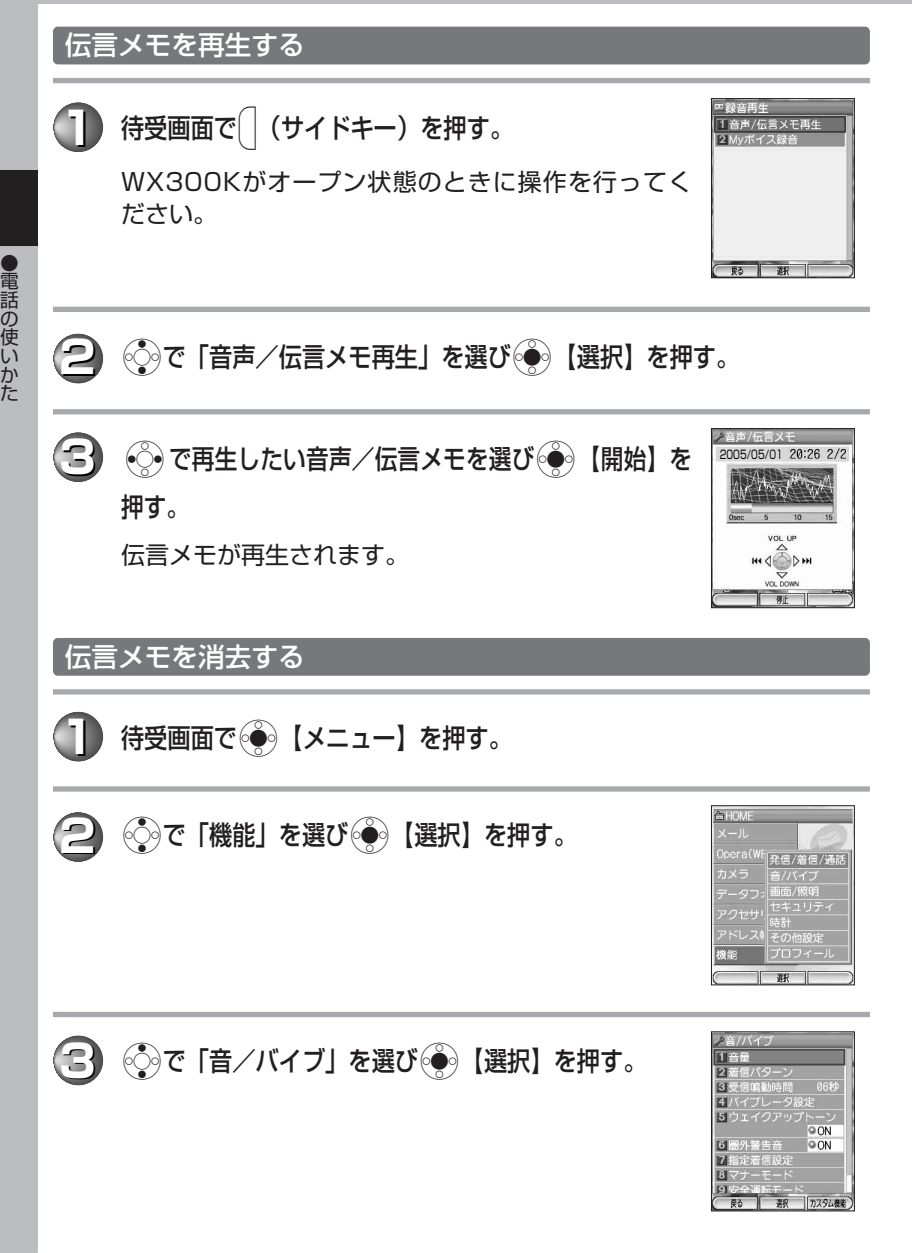

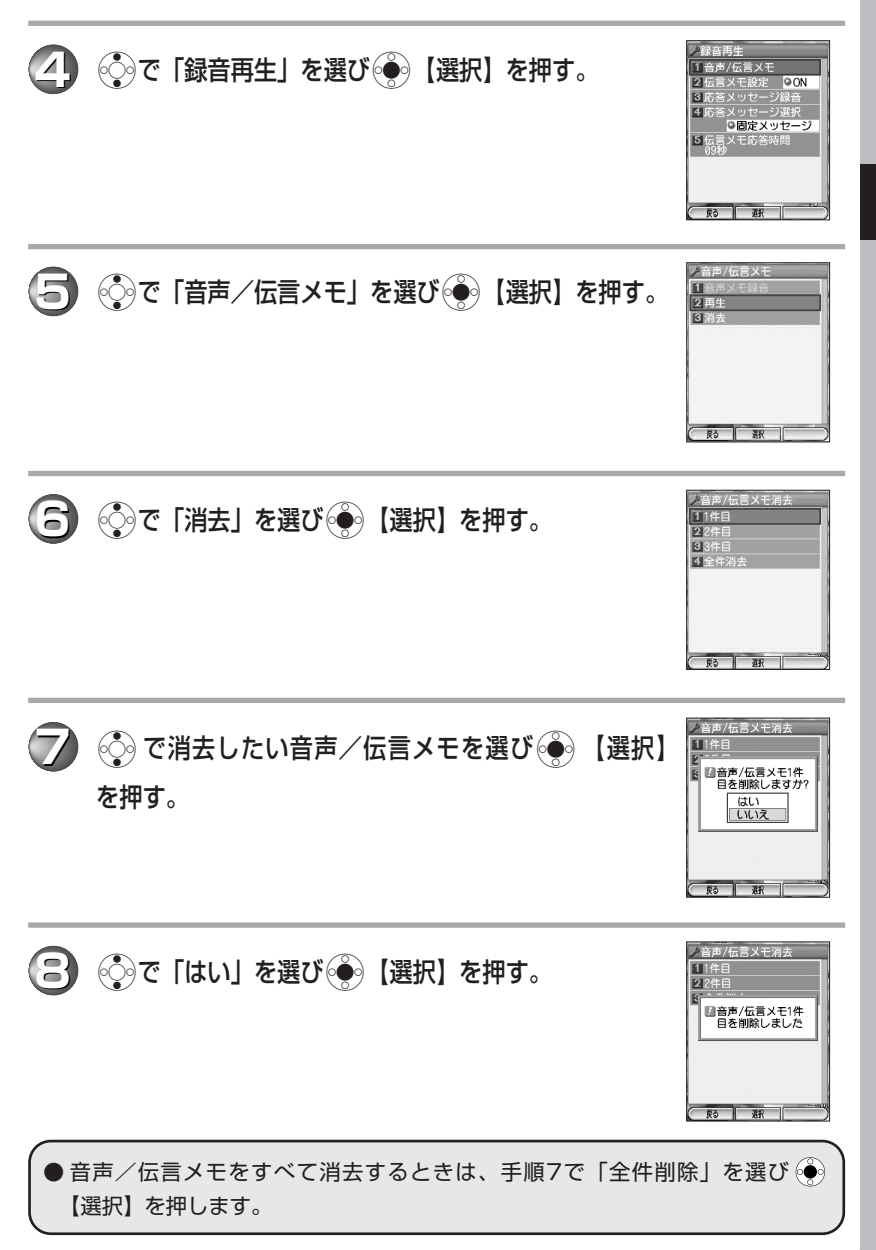

●電話の使いかた

# アドレス帳の使いかた

名前や電話番号やEメールアドレスをアドレス帳に登録しておくと、電話を かけるときやEメールを送るときに、電話番号やEメールアドレスを簡単に 呼び出すことができて便利です。500件まで登録できます。

#### 新しく登録する

名前→電話番号→Eメールアドレスを登録します。

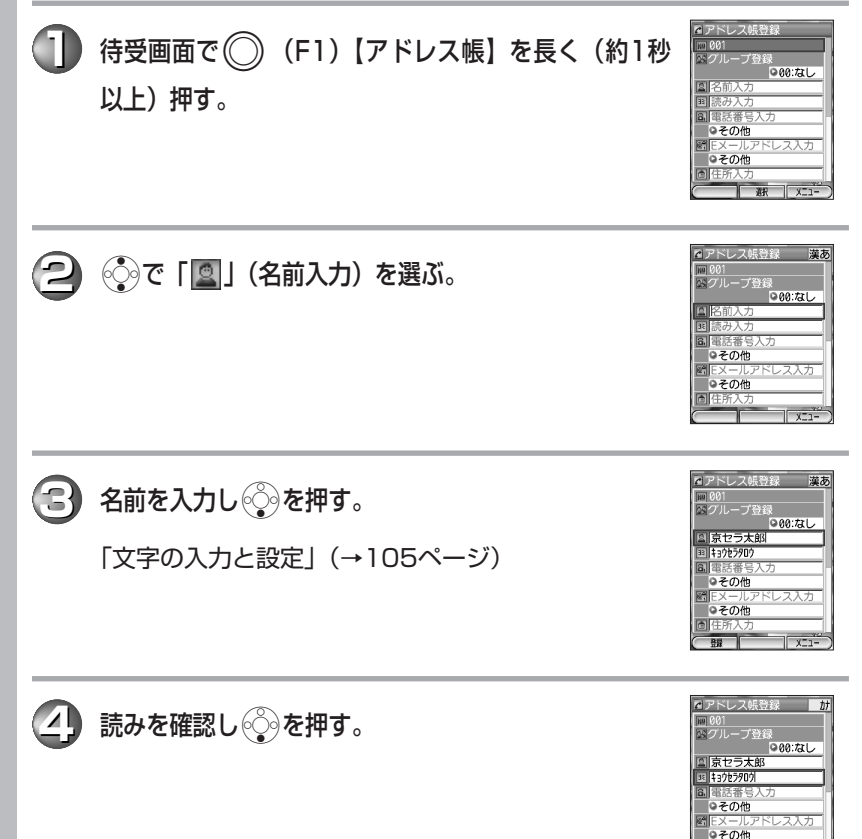

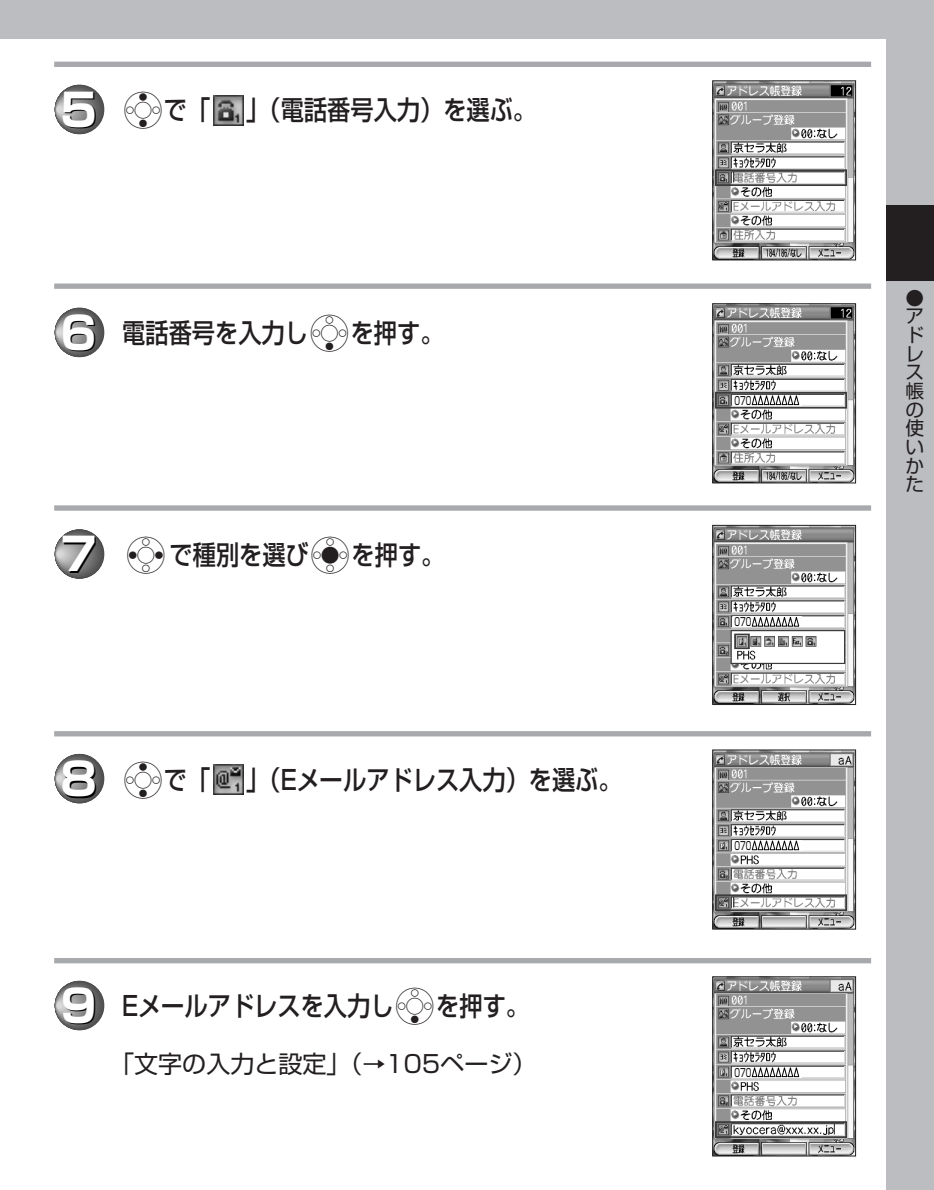

(10) → で種別を選び→→を押す。 ◎88:なし ララ大郎 国 1372590 **a.** 070 AAAAAAAA 同需任業 ◎その他 医眼医眼眼的 自宅 **◆ 11)** ● (F1)【登録】を押す。 ● メモリ番号000~499で、登録されていない一番小さなメモリ番号に自動的に 登録されます。 ● アドレス帳は、1件につき電話番号とEメールアドレスをそれぞれ3件まで登録 できます。また住所や血液型、誕生日や星座などを登録することもできます。 ● 登録先が一般電話の場合には、市外局番を必ず入力してください。 ● PHS/携帯電話の場合には、必ず11桁の番号で入力してください。 アドレス帳から電話をかける -<br>-<br>イあかさた<mark>なはま<sup>)</sup></mark> **(待受画面で ◯)(F1)【アドレス帳】を押す。** - ラーマー<br>京セラ太郎 **2** Mで目的の名前の行(あかさたな・・・)を選ぶ。 新規登録 ■ 表示 ■ メニュー **② で名前を選ぶ。 4** <sup>b</sup>を押す。 ● 電話番号が複数登録されている場合は、通常使用電話番号に設定されている電 話番号にかかります(「アドレス帳に登録する1120ページ)。

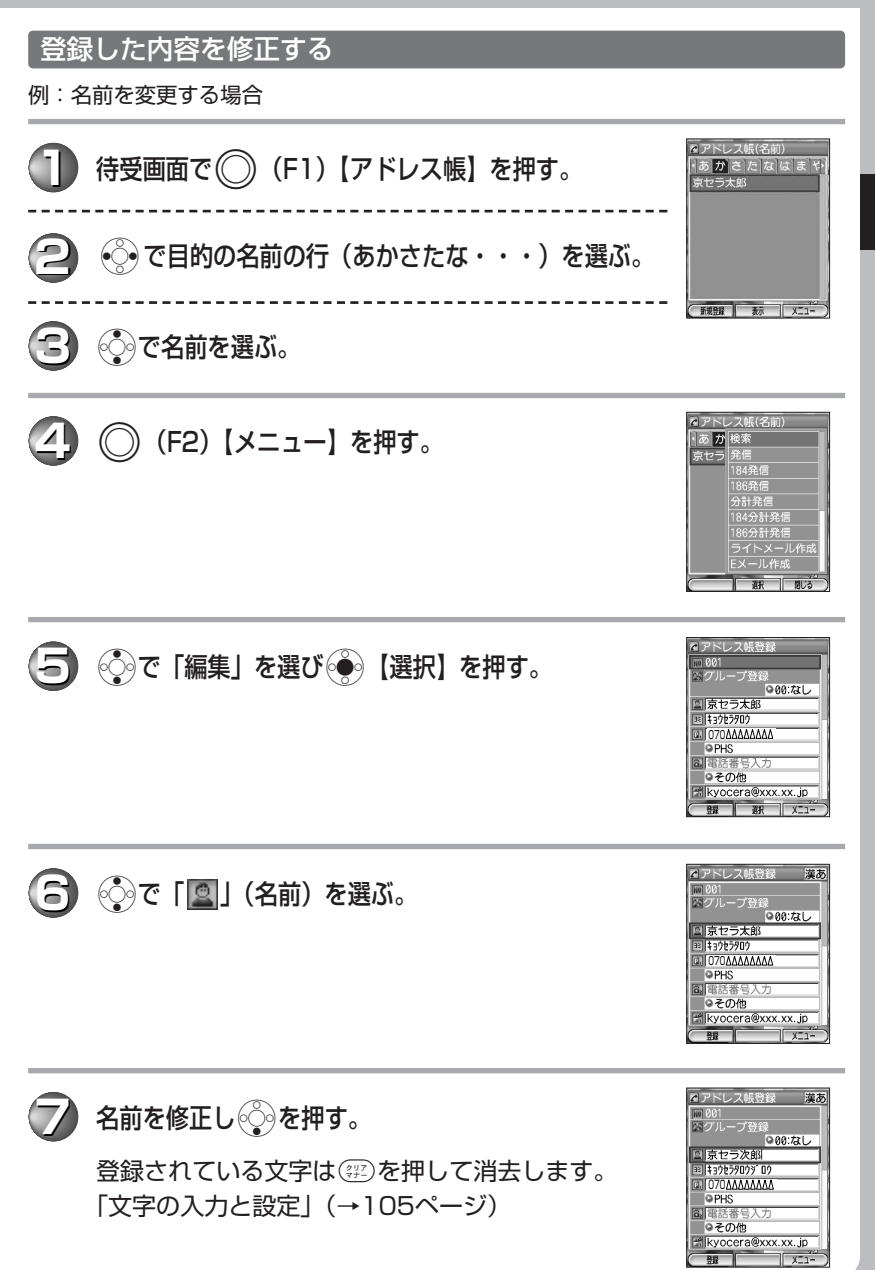

●アドレス帳の使いかた

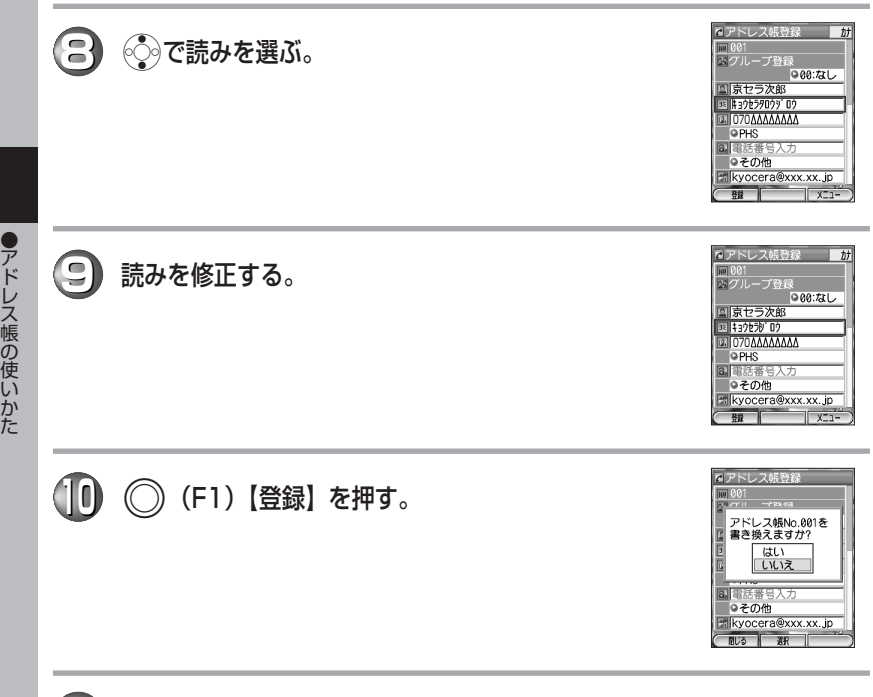

**(11) < こて「はい」を選び●● 【選択】を押す。** 

#### かかってきた電話番号を登録する

着信履歴(→44ページ)に記録されている電話番号をアドレス帳に登録します。

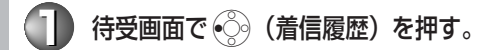

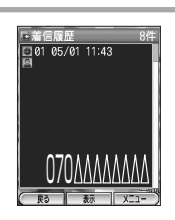

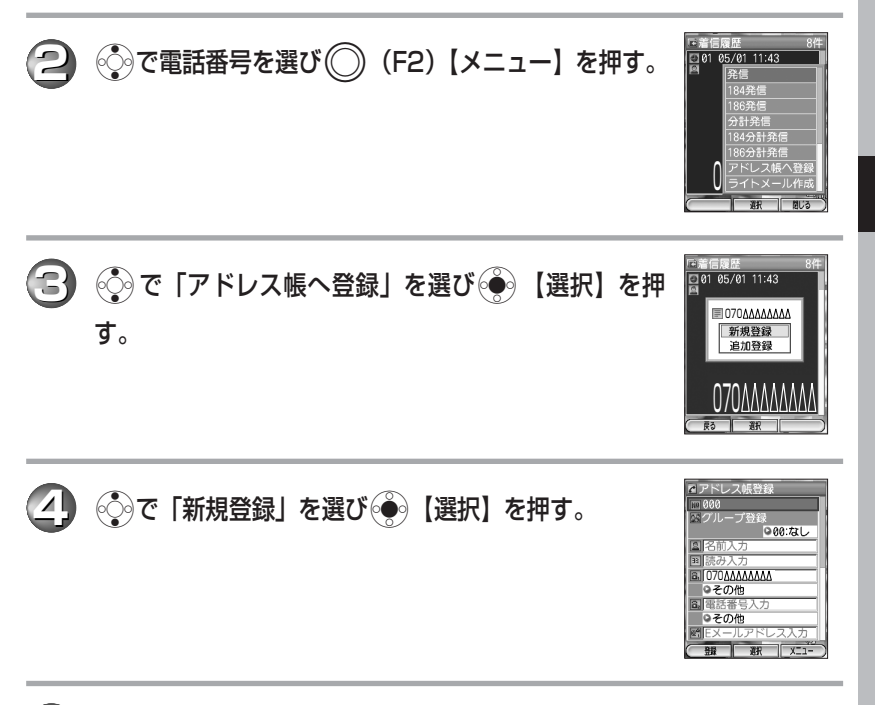

**5** 「新しく登録する」(→52ページ)の手順2~11を参照して、登録する。

登録時はすでに着信履歴の電話番号が入力されていますので、メモリ 番号や名前、Eメールアドレスなどを登録します。

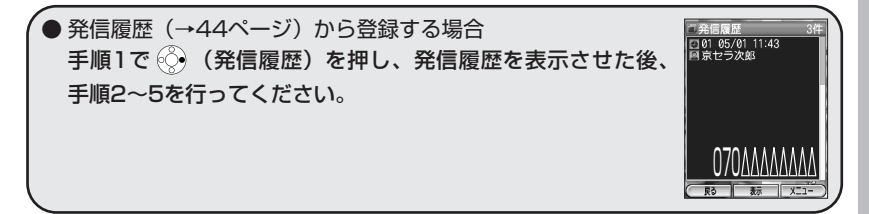

# メールの使いかた

Eメールは、インターネットを介してEメール対応のPHSや携帯電話、パソ コンなどとメッセージの送信/受信ができるサービスです。全角20,000 文字まで送信できるほか、画像やメロディを送ることもできます。

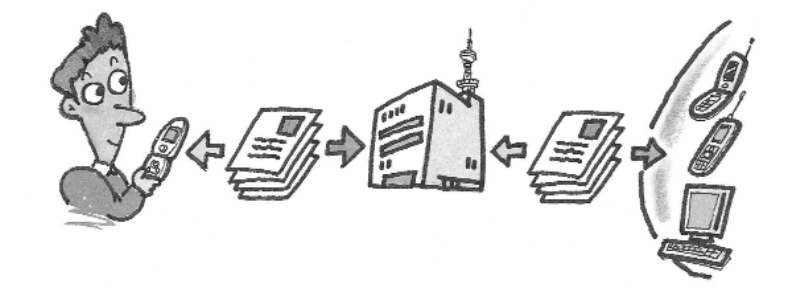

ライトメール(→68ページ)は、ライトメール対応機種どうしでメッ セージのやりとりができるサービスです。全角45文字まで送信することが できます。電話番号を使うのでメールアドレスを設定する必要はありませ  $h_{\circ}$ 

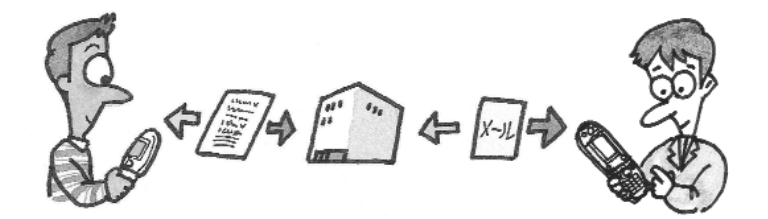

# Eメールを使う

#### ■ オンラインサインアップを行う

ご購入後、初めてお使いになる場合は、オンラインサインアップ(無料)を行い、E メールアドレスを取得してください。自分の名前やニックネームをローマ字にしてE メールアドレスにすることができます。

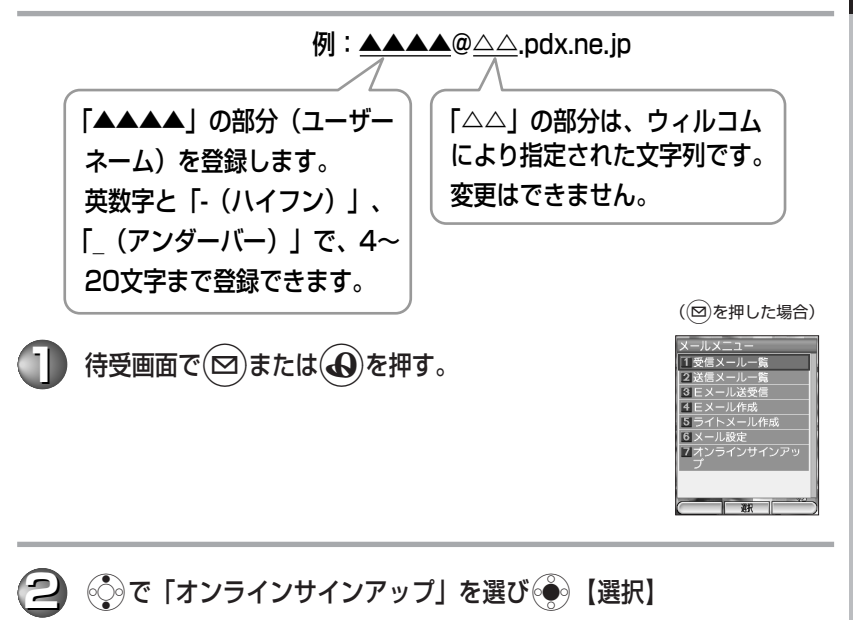

# を押す。

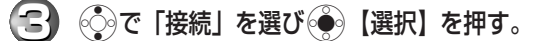

お買い上げ後、初めてご利用いただく場合、手順3の操作は必要あり ません。

**4** 画面の指示に従って設定する。

「文字の入力と設定」(→105ページ)

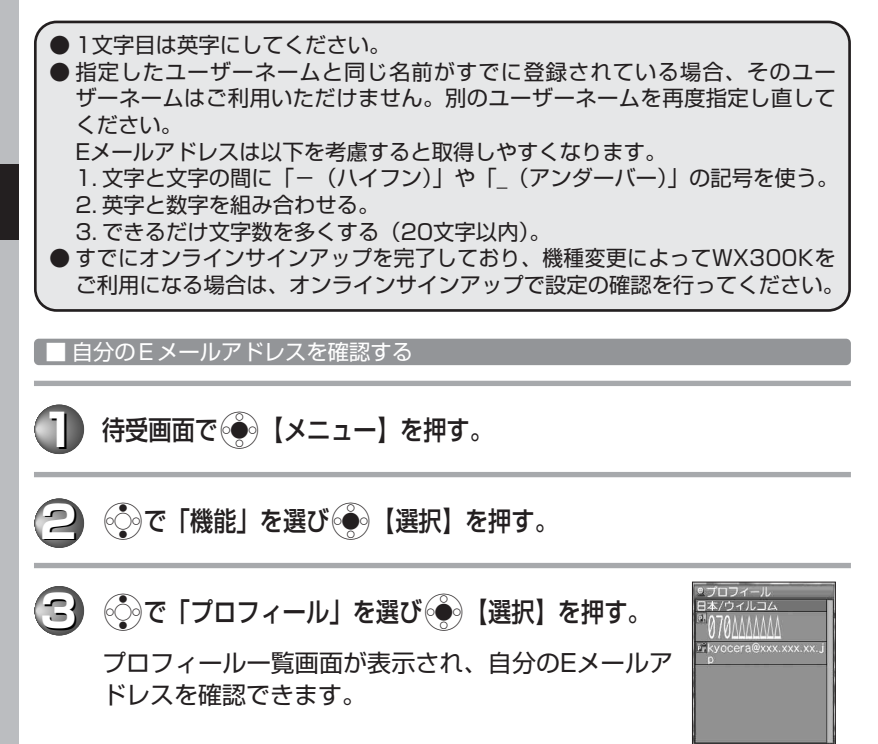

#### Eメールを送る

宛先→件名→本文の順に入力し、Eメールを送信します。

待受画面で(∞)を押す。

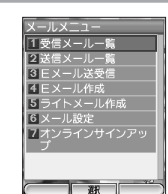

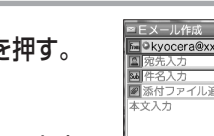

**2** Lで「Eメール作成」を選びG【選択】を押す。

アイコンについて

:アカウントを複数登録している場合、アカウン トを選択します。アカウントについては「送信 アカウントを選択する| (→174ページ) をご 参照ください。

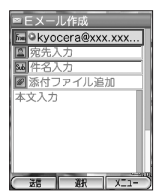

- 图: Eメールを送信する「宛先」を表します。
- :Eメールのタイトルである「件名」を表します。
- :Eメールに付ける「添付データ」を表します。 添付データの送信のしかたは「Eメールを作成 して送信する| (→142ページ)をご参照くだ さい。

**(<del>C</del>) ⓒで「図」を選ぶ。** 

宛先にはTo、Cc、Bccの3種類があります。詳しく は「Eメールを作成して送信する」(→142ページ) をご参照ください。

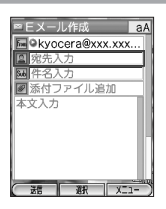

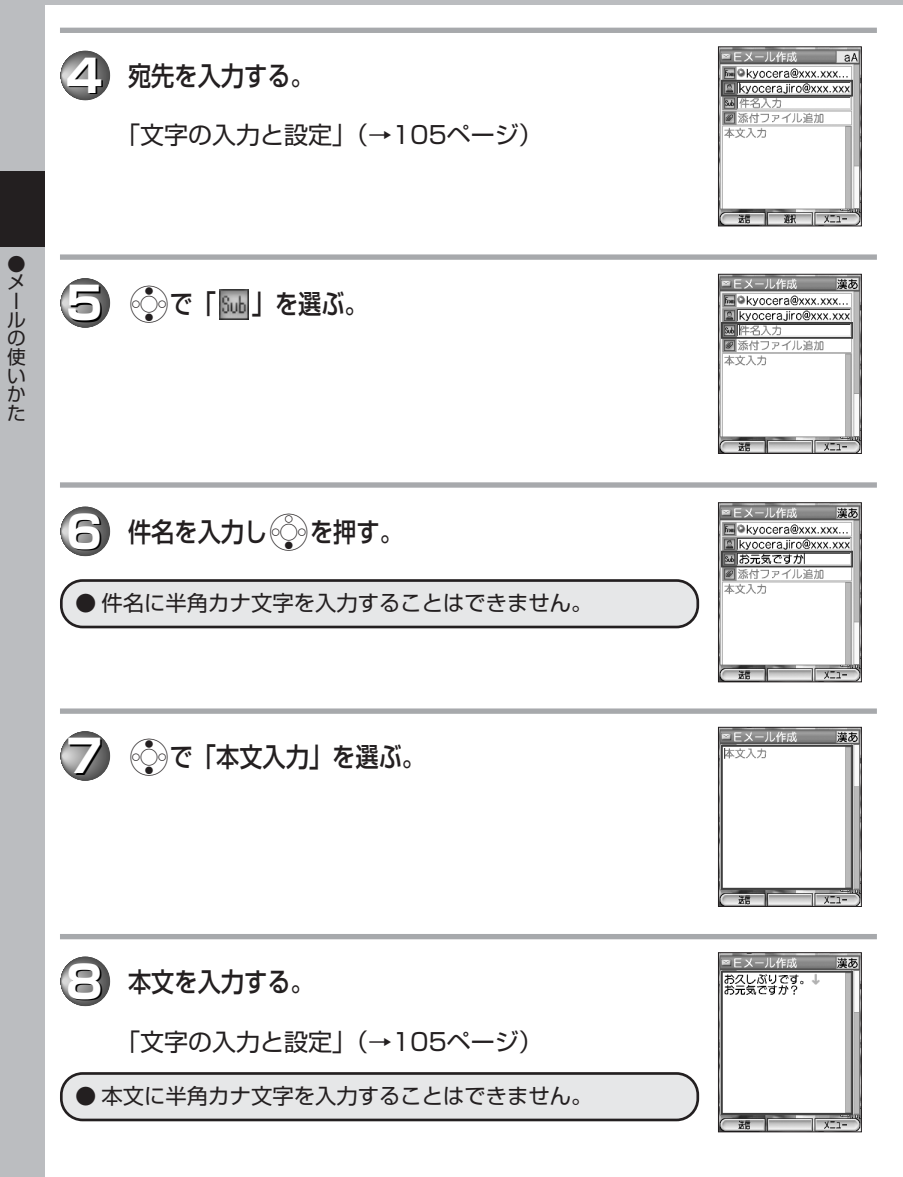

**62**

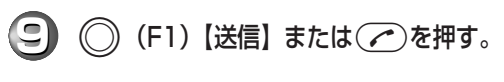

Eメールが送信されます。

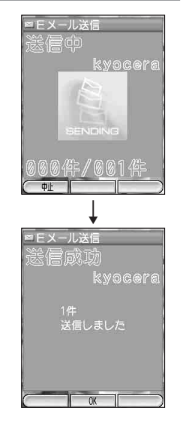

新着Eメールをすぐ読む

最新の新着Eメールをすぐに表示できます。

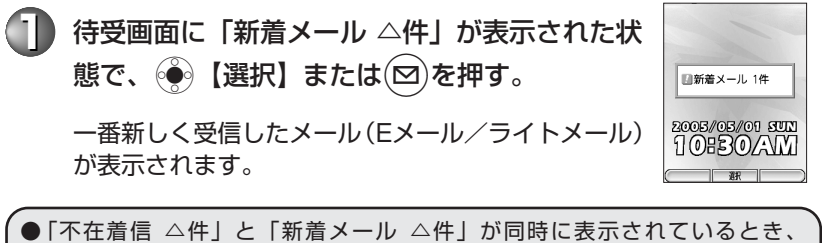

キーを押すと、新着メールのみ確認することができます。

●メールの使いかた

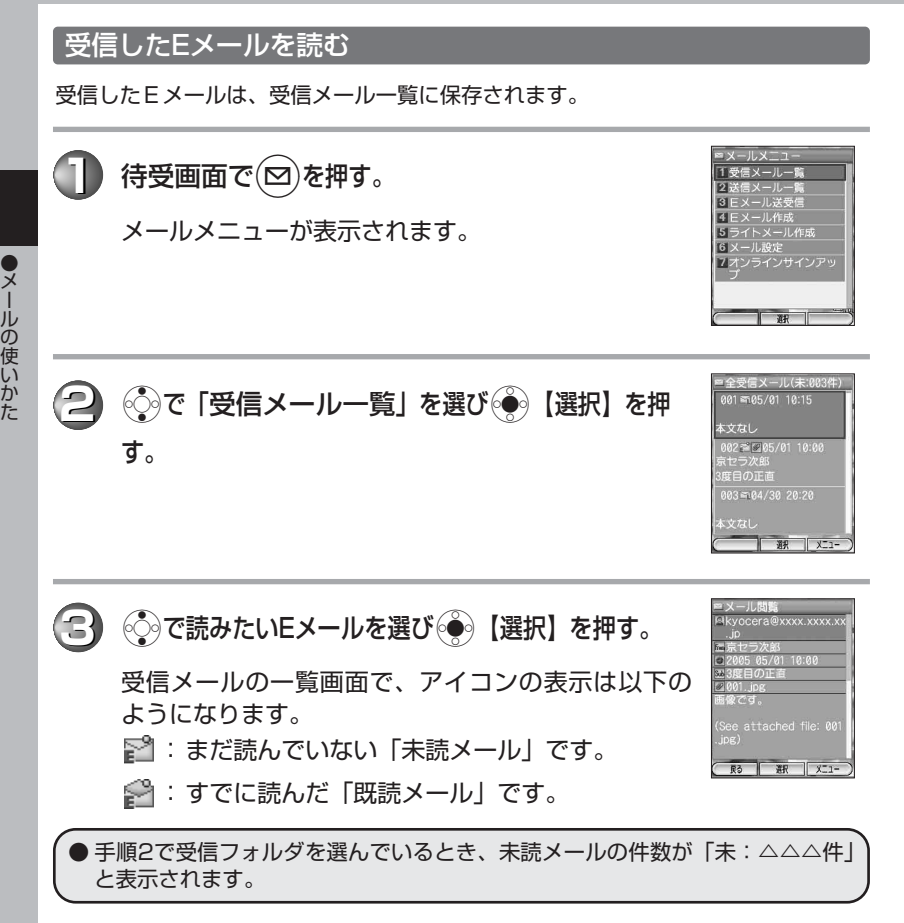

■ 受信ボックスからEメールを読む

受信ボックスのメール表示方法を「フォルダ表示」に設定している場合、「受信 フォルダ」または「フォルダ1」~「フォルダ20」のそれぞれに保存されます。 メール表示方法を「フォルダ表示」に切り替えるには、「メール設定」(169ページ) をご参照ください。

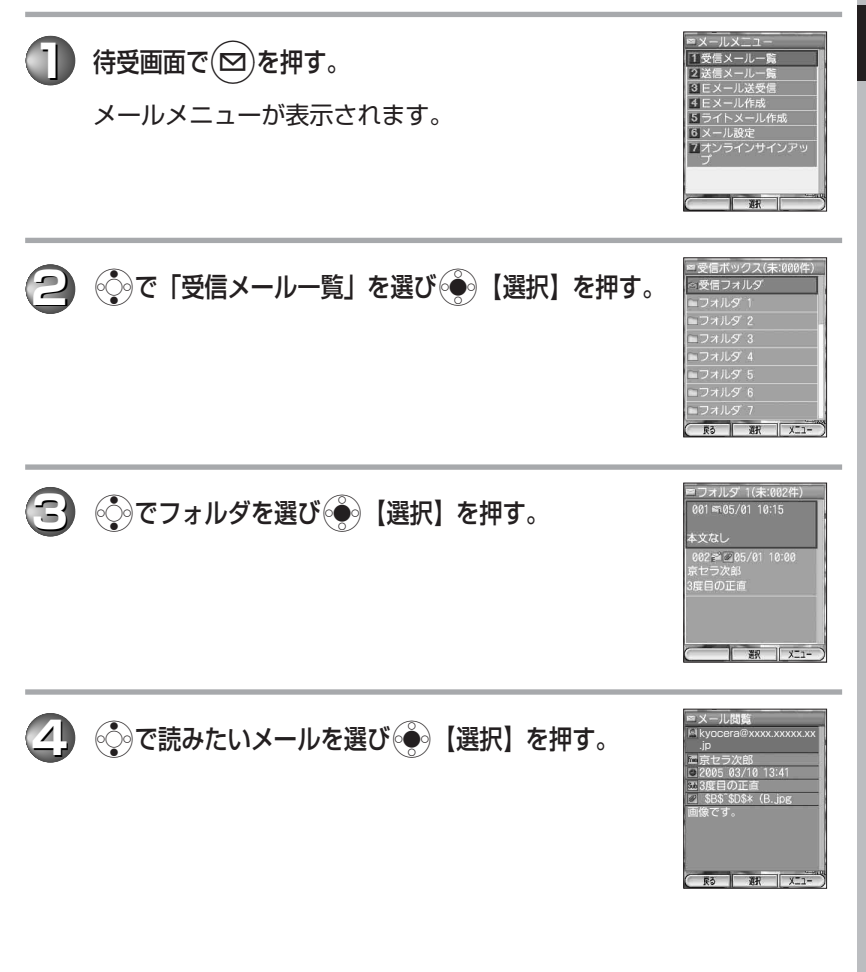

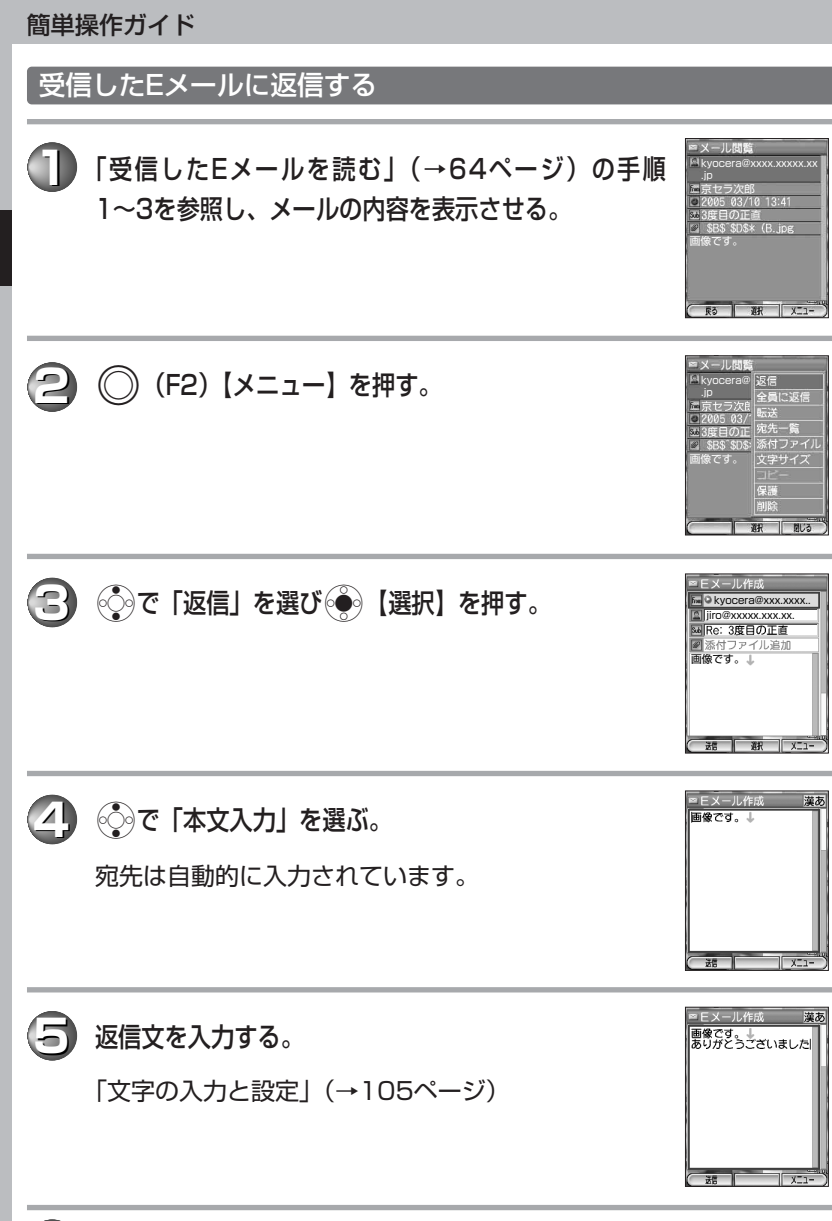

**(3) (6) (F1) [送信] または ∠を押す。** 

●メールの使いかた

**66**

# Eメールで受信した画像を見る **画像が添付されたEメールは、「 ◎ 」が表示されています。**

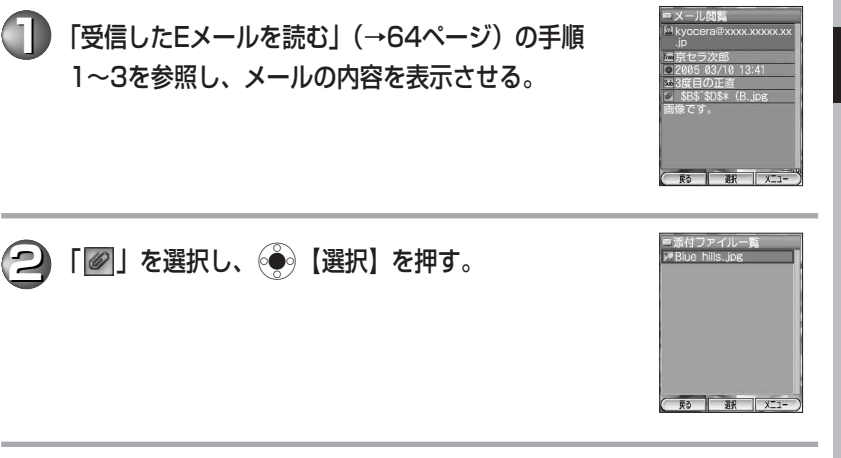

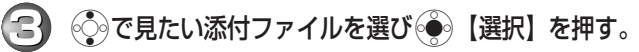

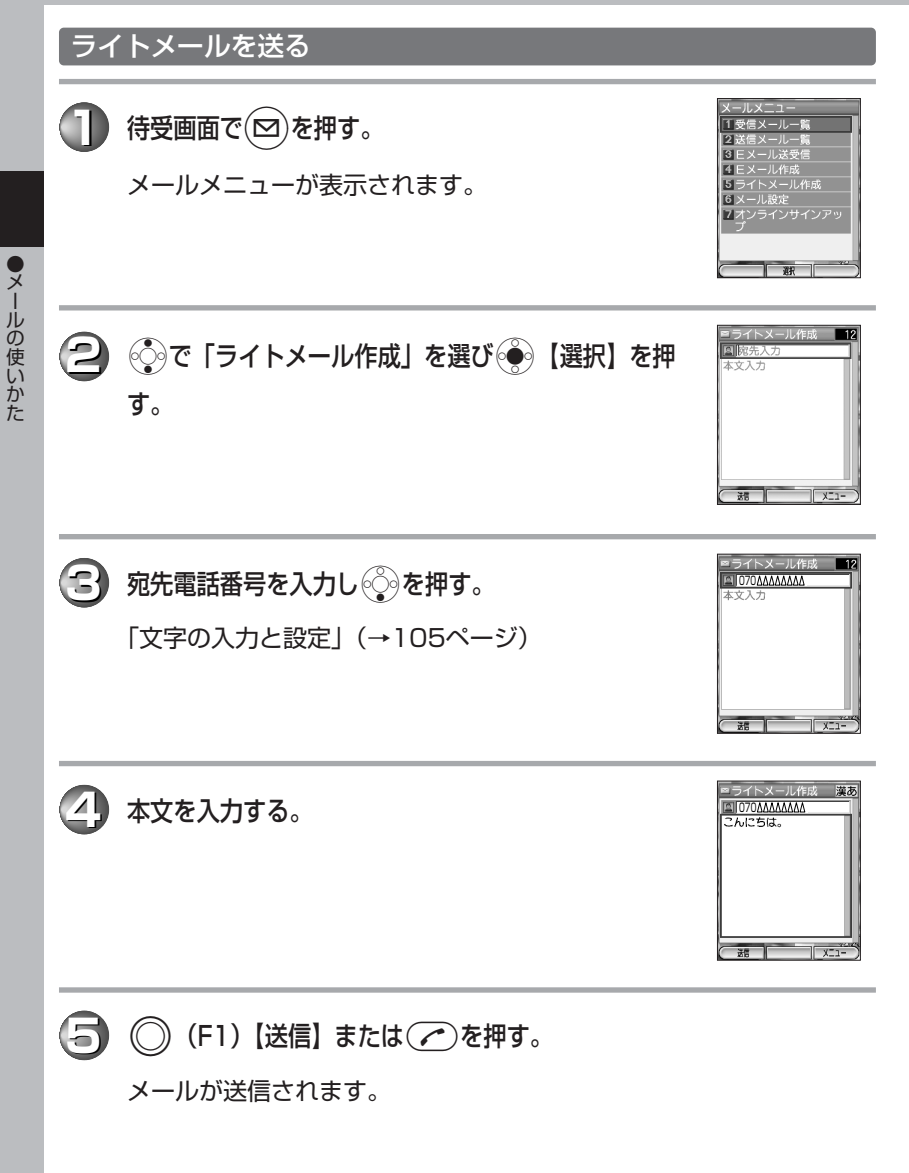

# 新着ライトメールをすぐ読む

最新の新着ライトメールをすぐに表示できます。

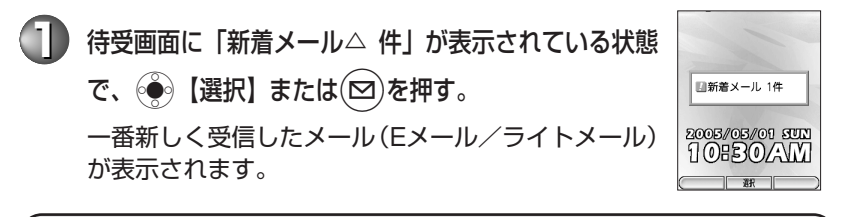

●「不在着信 △件」と「新着メール △件」が同時に表示されているとき、 キーを押すと、新着メールのみ確認することができます。

#### 受信したライトメールを読む

受信したライトメールは、受信メール一覧に保存されます。

**待受画面で(∞)を押す。** 

メールメニューが表示されます。

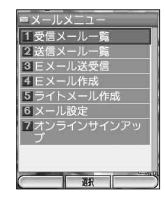

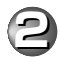

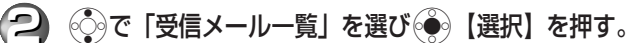

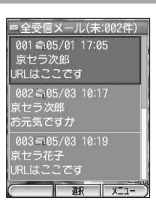

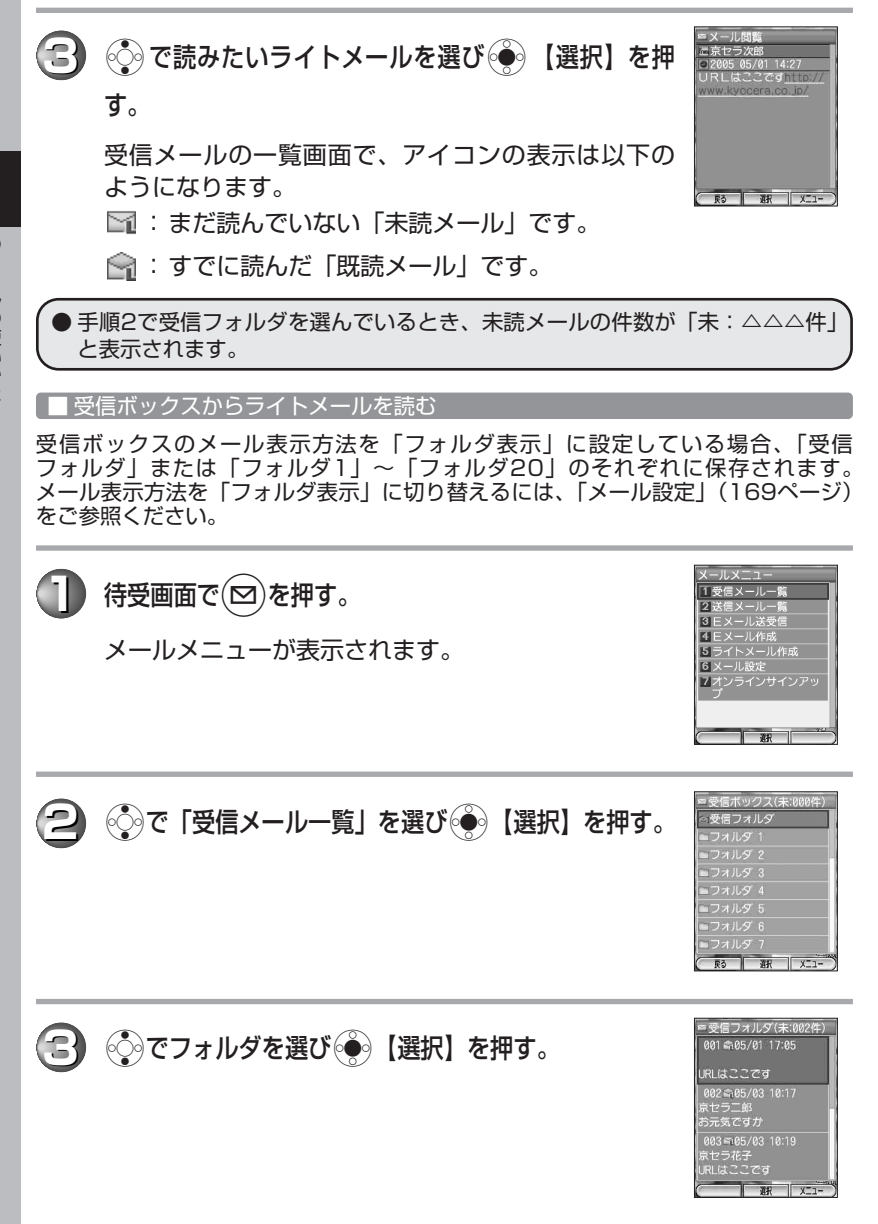

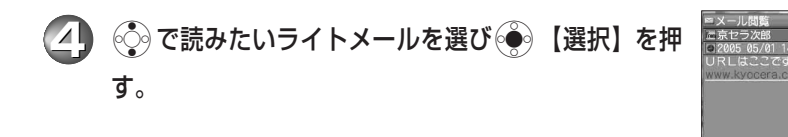

# インターネット(Operaブラウザ)の使いかた

# インターネット機能について

Operaブラウザを使ってインターネットを簡単に楽しめます。ウィルコムの公式サ イト(CLUB AIR-EDGE)や携帯電話用に作られたサイトだけでなく、パソコン向 けのインターネットサイトにもアクセスすることができます。

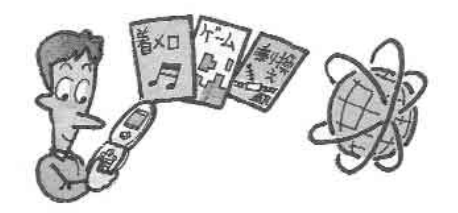

## インターネットサイトを見る

インターネットの入口のCLUB AIR-EDGE (公式サイト)からインターネットサイ ト(番組を提供しているページ)にアクセスします。

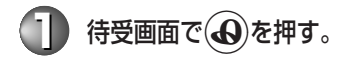

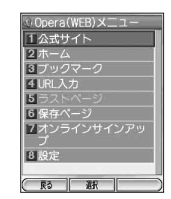

 $R3$   $R$   $X=1$ 

# **2** Lで「公式サイト」を選びG【選択】を押す。

画面表示まで、しばらく時間がかかることがあります。 公式サイトはOpera接続先が「CLUB AIR-EDGE」以外の場合は接 続できません。

**3** Lを押してお好みのインターネットサイトを選びG【選択】を押す。

(#2)を押すと、前の画面に戻ります。

(需)を押すと、インターネットサイトへの接続を終了します。接続は 終了しますが、見ていたインターネットサイト画面とWX300Kが記 憶しているインターネットサイト画面を表示させることができます。 インターネットサイト画面表示を終了させるためには、もう一度(m) を押します。

インターネット表示中の©の操作は、以下のようになります。

■「ケータイモード」/「スモールスクリーンモード」の場合 《シを押すと、画面上を上下に移動(スクロール)できます。

◎を押すと、前のページに戻ります。

◎夜押すと、先のページへ進みます。

ただし、戻ったり、進むページがない場合は機能しません。

■「フルスクリーンモード」の場合

◎を押すと、画面上を上下に移動(スクロール)できます。

Kを押すと、左に画面スクロールします。

◎を押すと、右に画面スクロールします。

ただし、それ以上、画面スクロールできない場合は機能しませ  $h_{I_0}$ 

● インターネットサイトの中には、通信料の他に情報提供料(有料)がかかるも のがあります。

# CLUB AIR-EDGE (公式サイト)について

CLUB AIR-EDGE (公式サイト)から、便利で楽しいインターネットサイトがご利 用いただけます。

よく見るインターネットサイトをブックマークに登録する

よく見るインターネットサイトは、ブックマークに登録しておくと簡単に呼び出すこ とができます。

#### 「インターネットサイトを見る」(→71ページ)の手順1~3を参照し、 サイトを表示する。 **1**

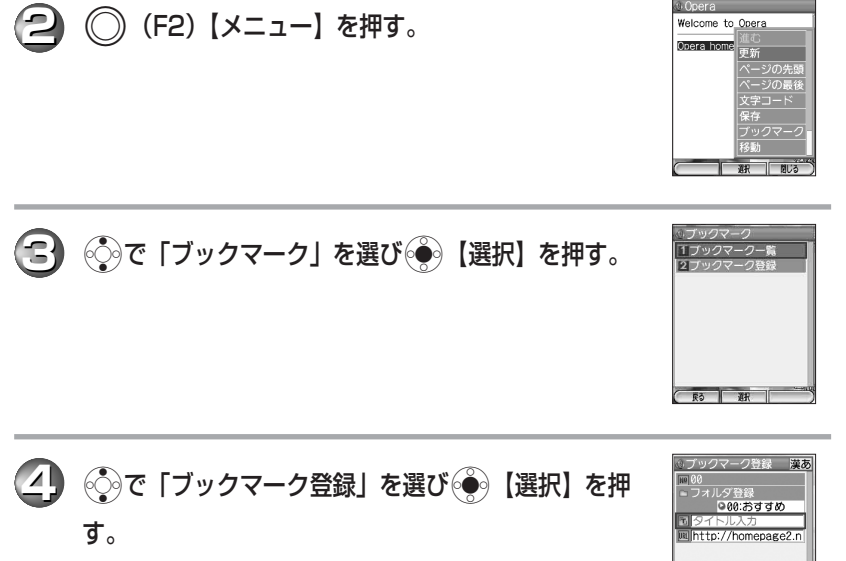

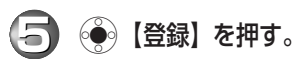

**東る | 野羅 | メニュー** 

# ブックマークに登録したインターネットサイトを見る

「よく見るインターネットサイトをブックマークに登録する」(→73ページ)でブッ クマーク登録したインターネットサイトを呼び出します。

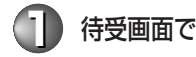

**1** 待受画面でBを押す。

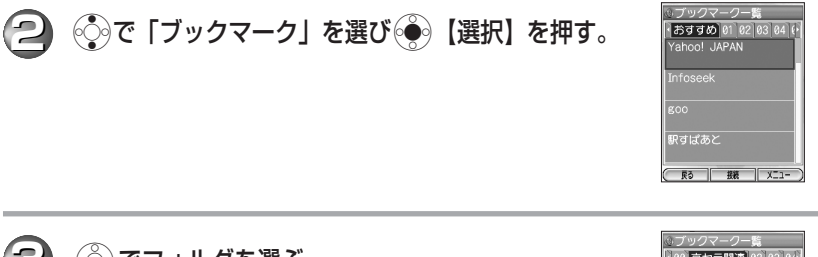

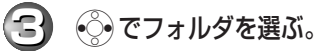

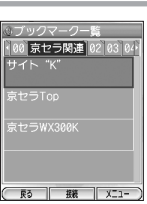

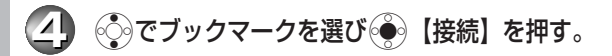

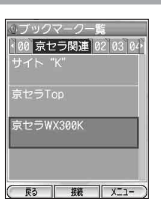

# カメラの使いかた

カメラで画像を撮影することができます。撮影した画像はEメールに添付し て送ることができます。

● マナーモードを設定している場合でもシャッター音が鳴ります。

#### 画像を撮影する

**待受画面で◎ | メニュー】を長く (約1秒以上) 押す。** 

画面がカメラに切り替わります。

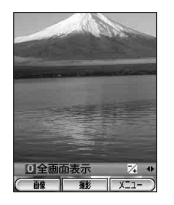

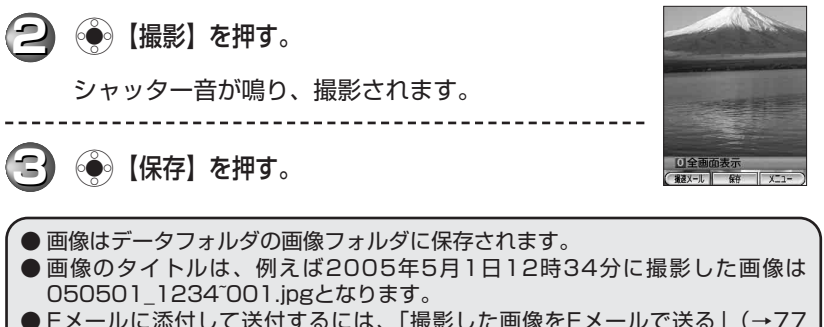

● Eメールに添付して送付するには、「撮影した画像をEメールで送る」(→77 ページ) をご参照ください。

# 簡単操作ガイド 撮影した画像を見る 待受画面で (※) 【メニュー】押す。 2 ©で「データフォルダ」を選び (選択)を押す。 **3** ©で「画像」を選び● 【選択】を押す。 面優 サウンドリ azo002.jpg **4 そうで見たい画像を選び ( 再生)を押す。**

**RO PARAZ X** 

**76**

し、画像を撮影する。

**1**

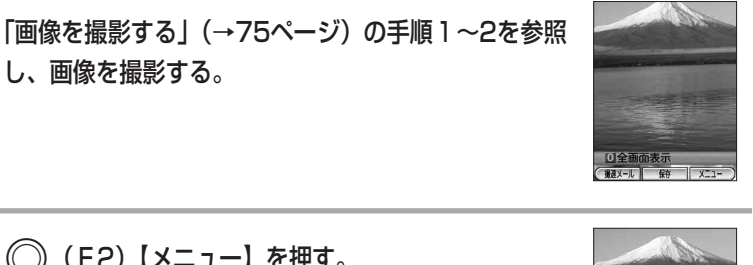

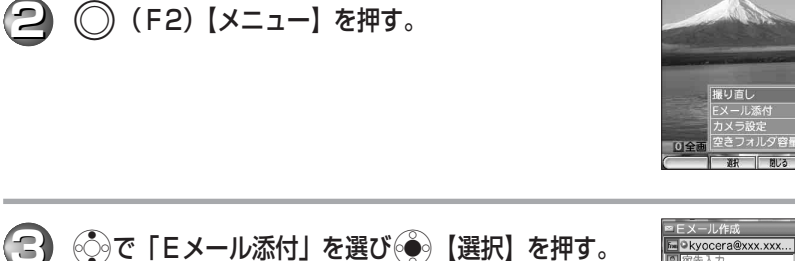

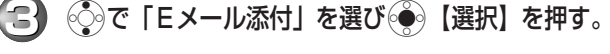

メールの作成画面が表示されます。画像データは自 動的に添付されます。

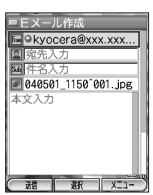

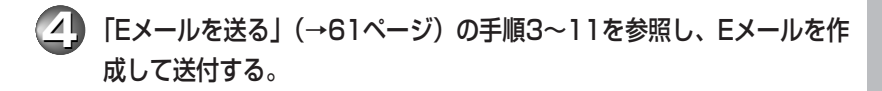

- あらかじめ送信先を設定しておくと、撮影した画像を簡単に送ることができま す(撮速メール)。詳しくは「撮速メールを使って画像を送る」(211ページ) をご参照ください。
- WX300K以外のPHSまたは携帯電話に撮影した画像をEメールで送る場合は、 「画像/アニメの再生中メニュー」(219ページ)をご参照ください。

# 文字を入力する

# 入力モードを切り替える

文字の入力モードをひらがな、カタカナ、英字、数字に切り替えます。

# **(2)** (◇)で入力モードを選択する。

<mark>1</mark> 》 文字の入力画面で(∞)を押す。

以下の項目から選択します。

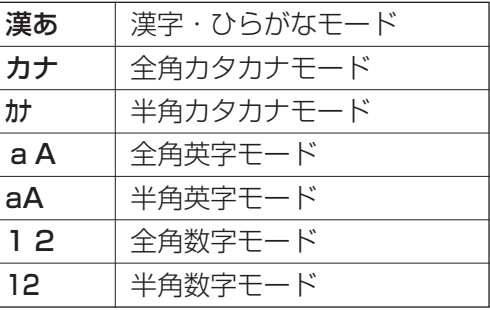

**3** G【選択】を押す。

文字を入力する

文字は $(0,0)$ ~ $(9,0)$ 、(\*^)、(#2)のキーを押して入力します。 キーに表示されている行の文字を入力することができます。

例1)漢字・ひらがなモードで・・・ 2を 1回 → 2回 → 3回 → 4回 → 5回 → 6回・・・ か → き → く → け → こ → か ・・・ 例2)英字モードで・・・ 2を 1回 → 2回 → 3回 → 4回 → 5回 → 6回 → 7回 → 8回・・・ a→b→c→A→B→ C → 2 → a ・・・

● (#2)を押すと、表示している文字が逆の順序で切り替わります。

#### キーの文字割り当て表

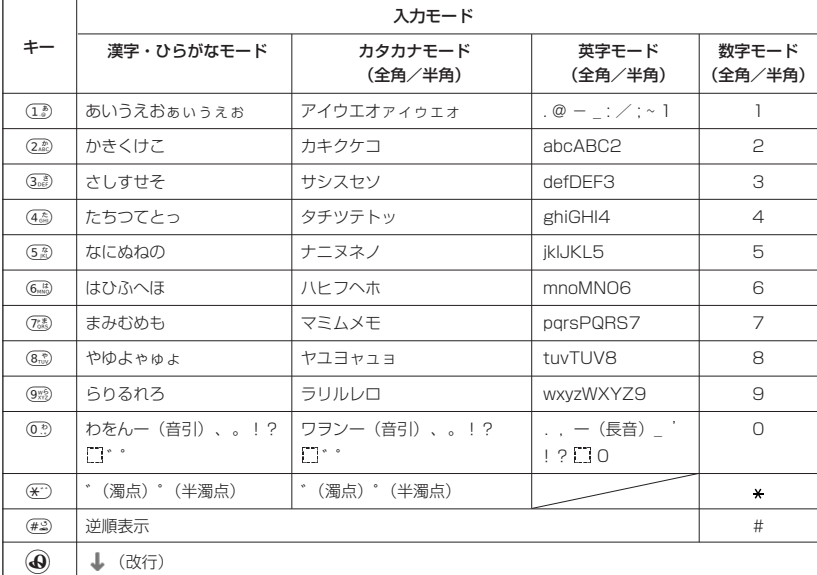

·電話番号入力時に( (サイドキー) を押すと、「P」と「-」を入力することができ ます。(<br />
す。(<br />
<br />
(サイドキー)
を押すごとに「P」と「-」を切り替えることができます。

■ 名前(京セラ次郎)を入力する

入力モードが漢字・ひらがな入力モードになっていることを確認してください(→ 78ページ)。 京→セラ→次郎の順に入力します

■「きょう」を入力して、「京」に変換する

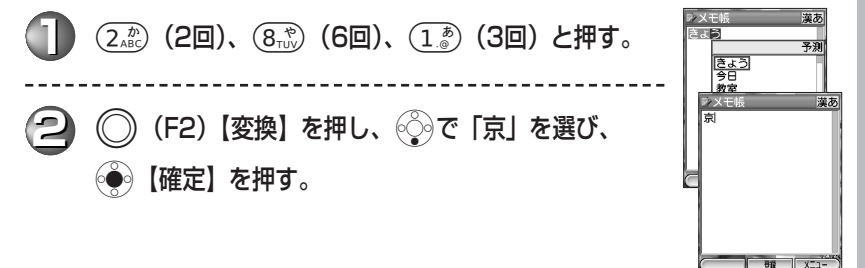

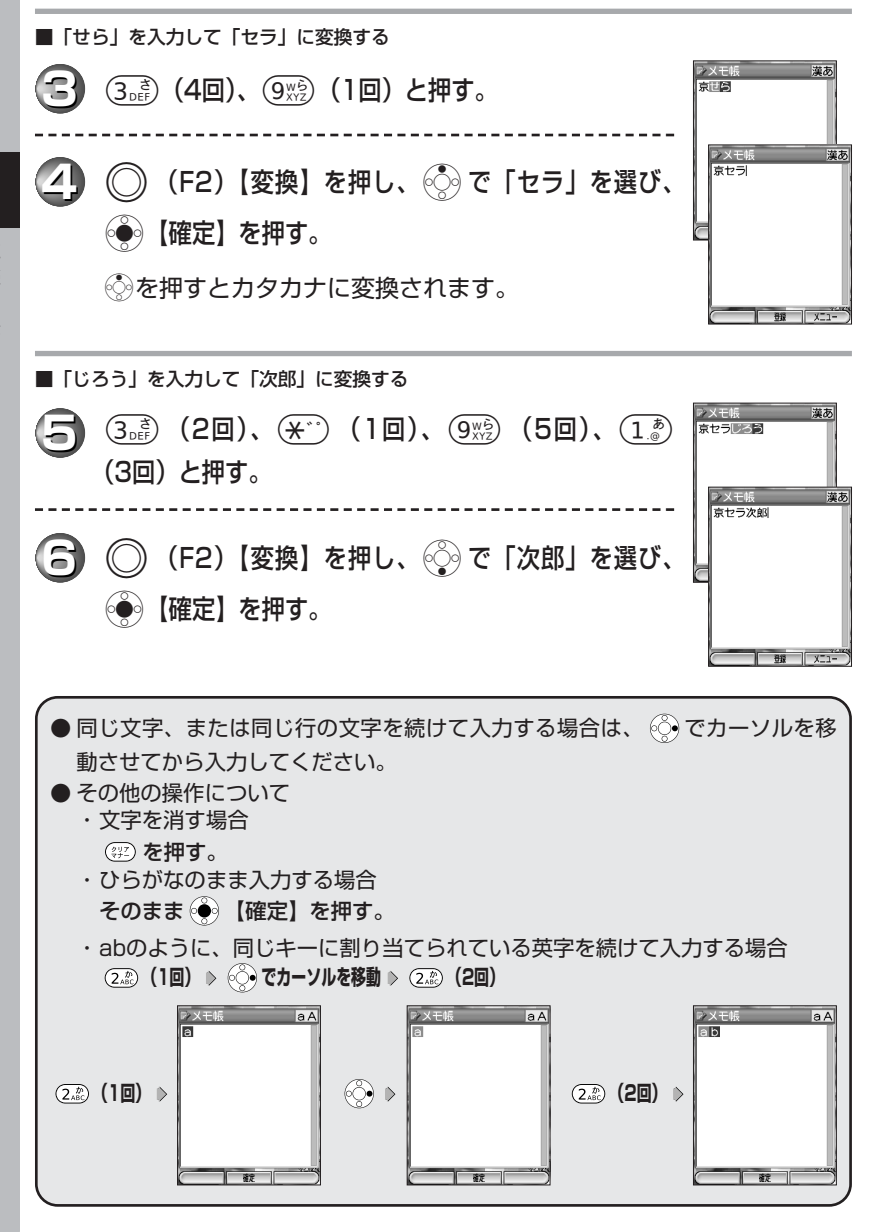

|Eメールアドレス (taro-2@??.pdx.ne.ip) を入力する

入力モードが英字モードになっていることを確認してください(→78ページ)。

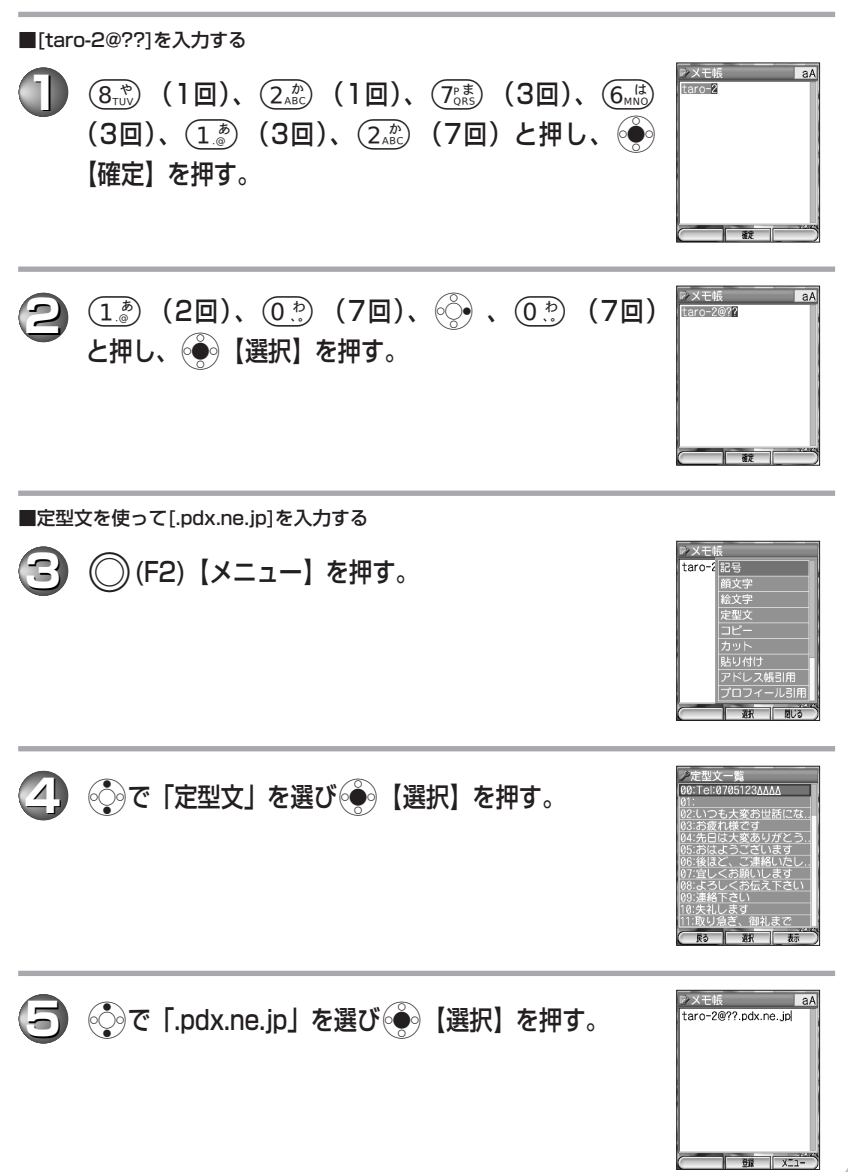

次ページへつづく ● 81

#### ■ Eメールアドレスに使えない文字について

表のようにキーを押すたびに文字が表示されます。

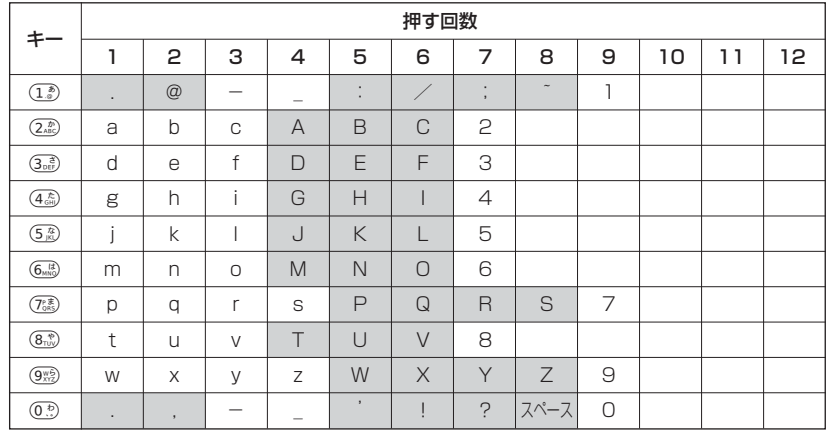

の文字は、自分のEメールアドレス(「taro-2@??.pdx.ne.jp」の場合、「taro-2」 の部分)として使用できません。英字はすべて小文字として扱われます。

● Eメールアドレスは、半角英数小文字、「-」(ハイフン)、「\_」(アンダー バー)を含め64文字まで入力できます。ただし、最初の文字は英字を入力して ください。

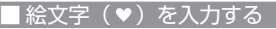

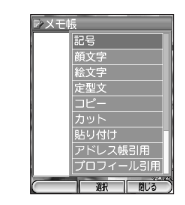

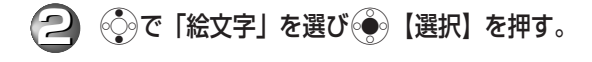

1 文字入力の画面で ( F2) 【メニュー】を押す。

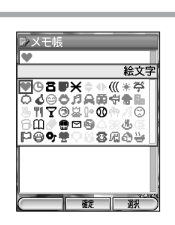

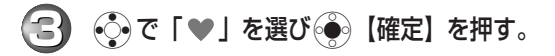

絵文字のほかに顔文字なども入力することができま す。詳しくは「文字の入力と設定」(→105ページ) をご参照ください。

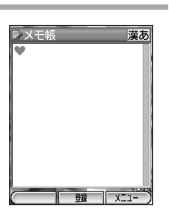

# 表示する文字の大きさを設定する(文字サイズ)

メニュー画面や各機能の一覧表示する画面の文字の大きさを変更することができま す。Eメール/ライトメールの文字の大きさについては、「メールの文字の大きさを 設定する」(168ページ)、ブラウザの文字の大きさについては、「インターネット表 示中の環境設定」(200ページ)をご参照ください。

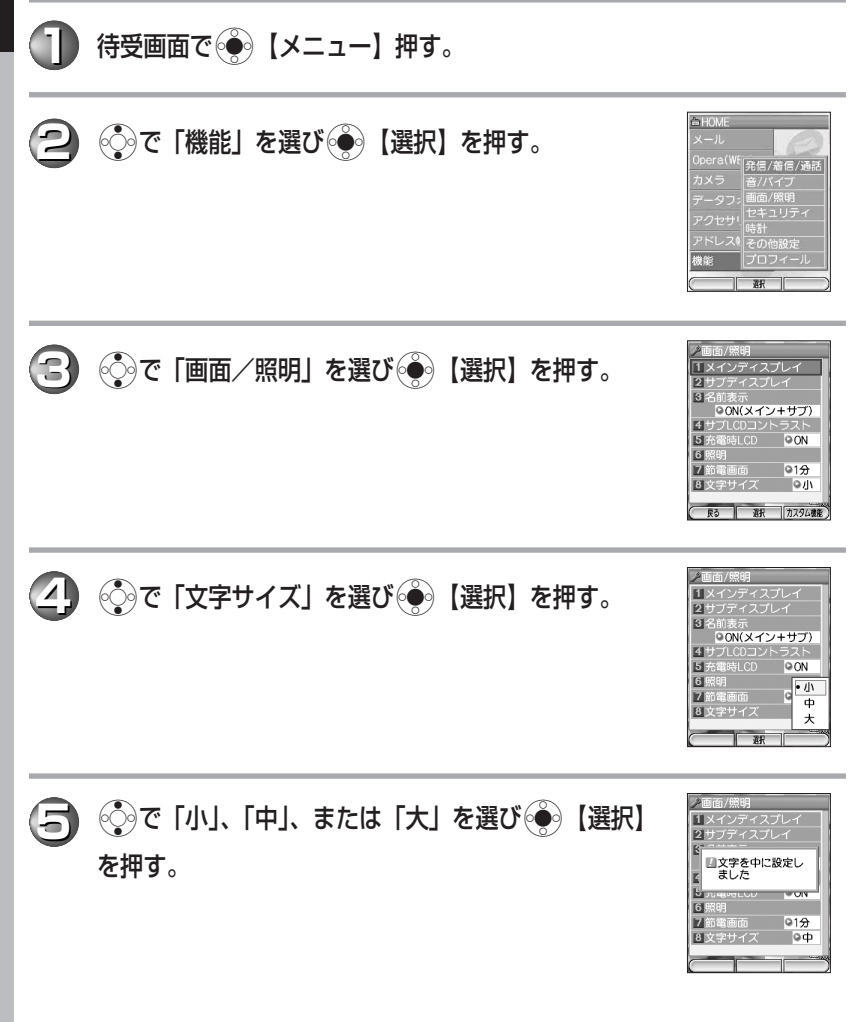